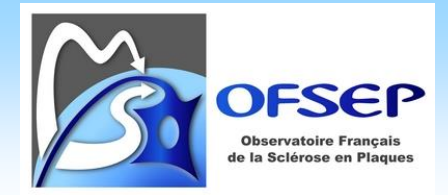

# **GUIDE D'UTILISATION ET DE SAISIE DE LA FICHE MINIMALE OFSEP (FMO DU 26/09/2022)**

Date de mise en application : 19 décembre 2022

Centre de coordination national de l'OFSEP

Ce document est à l'usage des centres participant à l'OFSEP. Il spécifie comment utiliser la fiche minimale OFSEP et indique comment saisir les différents items dans le logiciel EDMUS.

Il est impératif de respecter ces consignes afin d'assurer l'homogénéité et la qualité des données.

**En cas de difficultés, n'hésitez pas à nous contacter**

**Responsable Cohorte : Romain Casey [romain.casey@chu-lyon.fr](mailto:romain.casey@chu-lyon.fr)**

**Chef de projet clinique : Nadine Debar[d nadine.passante01@chu-lyon.fr](mailto:nadine.passante01@chu-lyon.fr)**

**Support EDMUS [: support@edmus.org](mailto:support@edmus.org)**

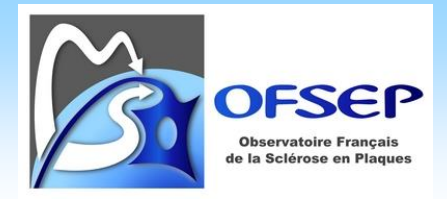

# **TABLE DE LA DERNIERE MISE A JOUR DU DOCUMENT**

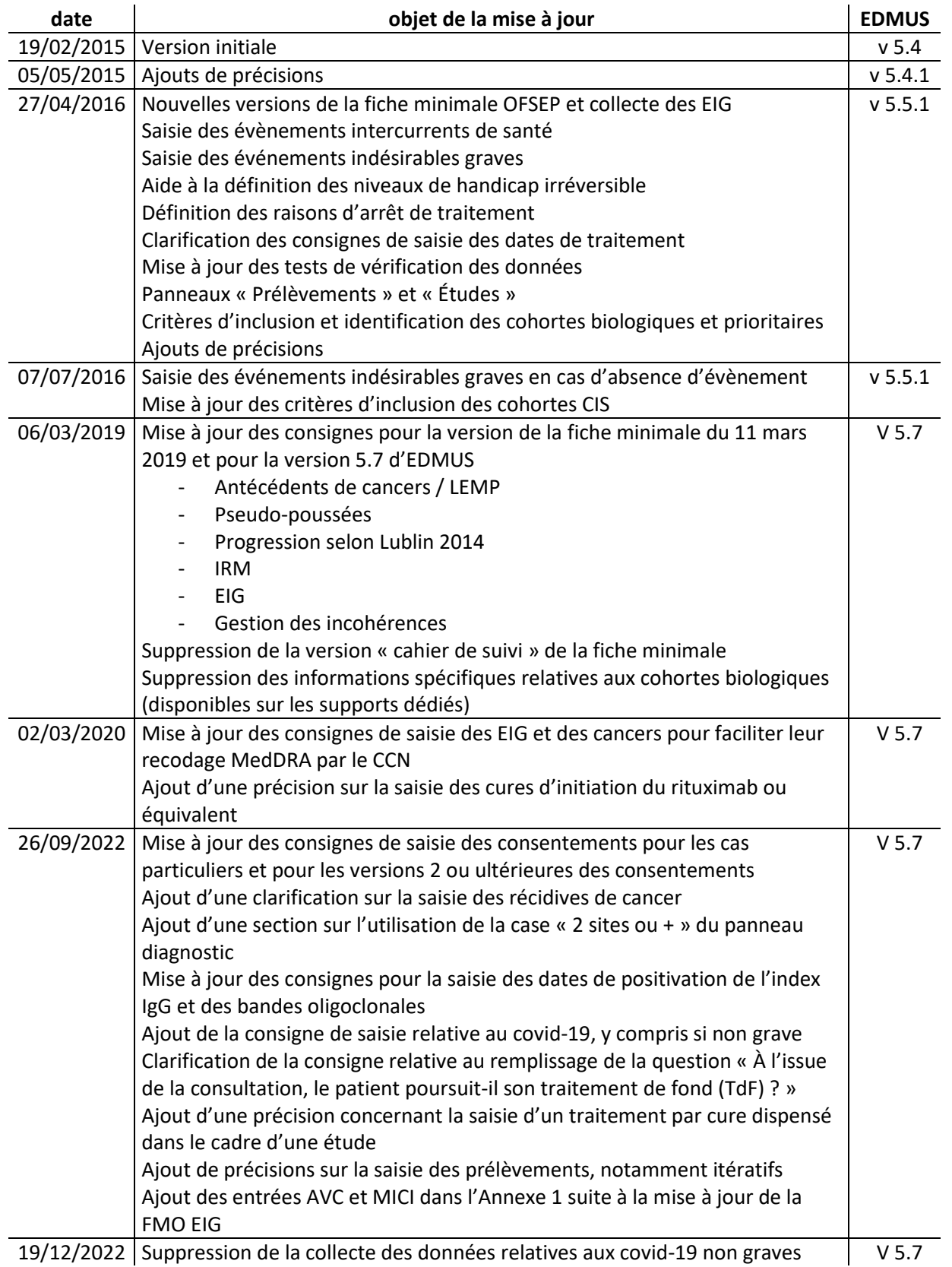

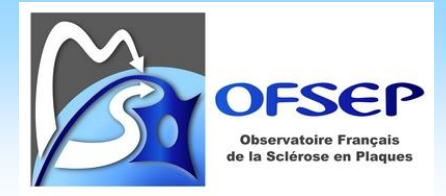

# **TABLE DES MATIERES**

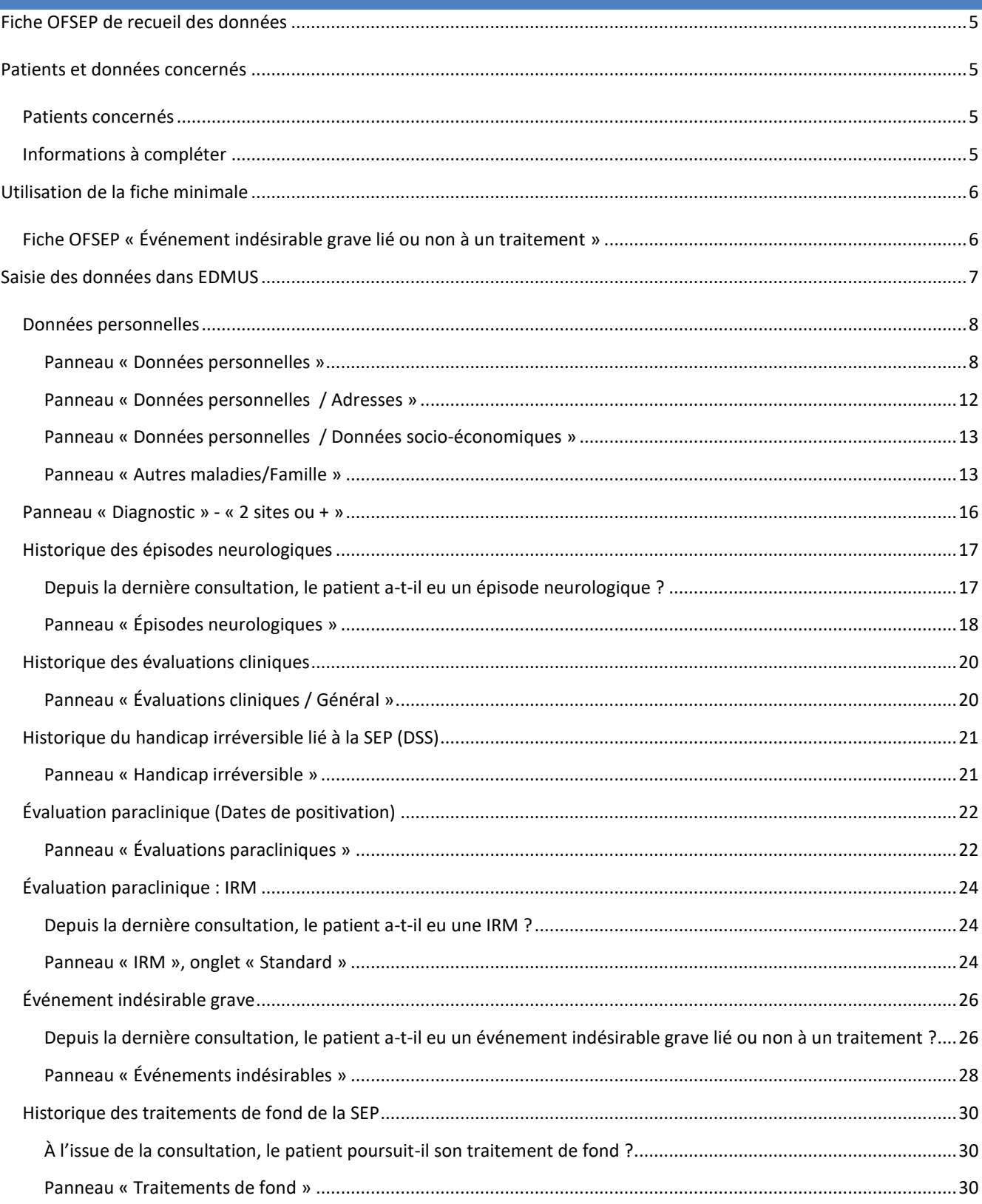

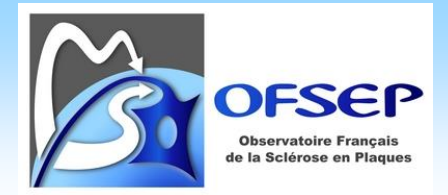

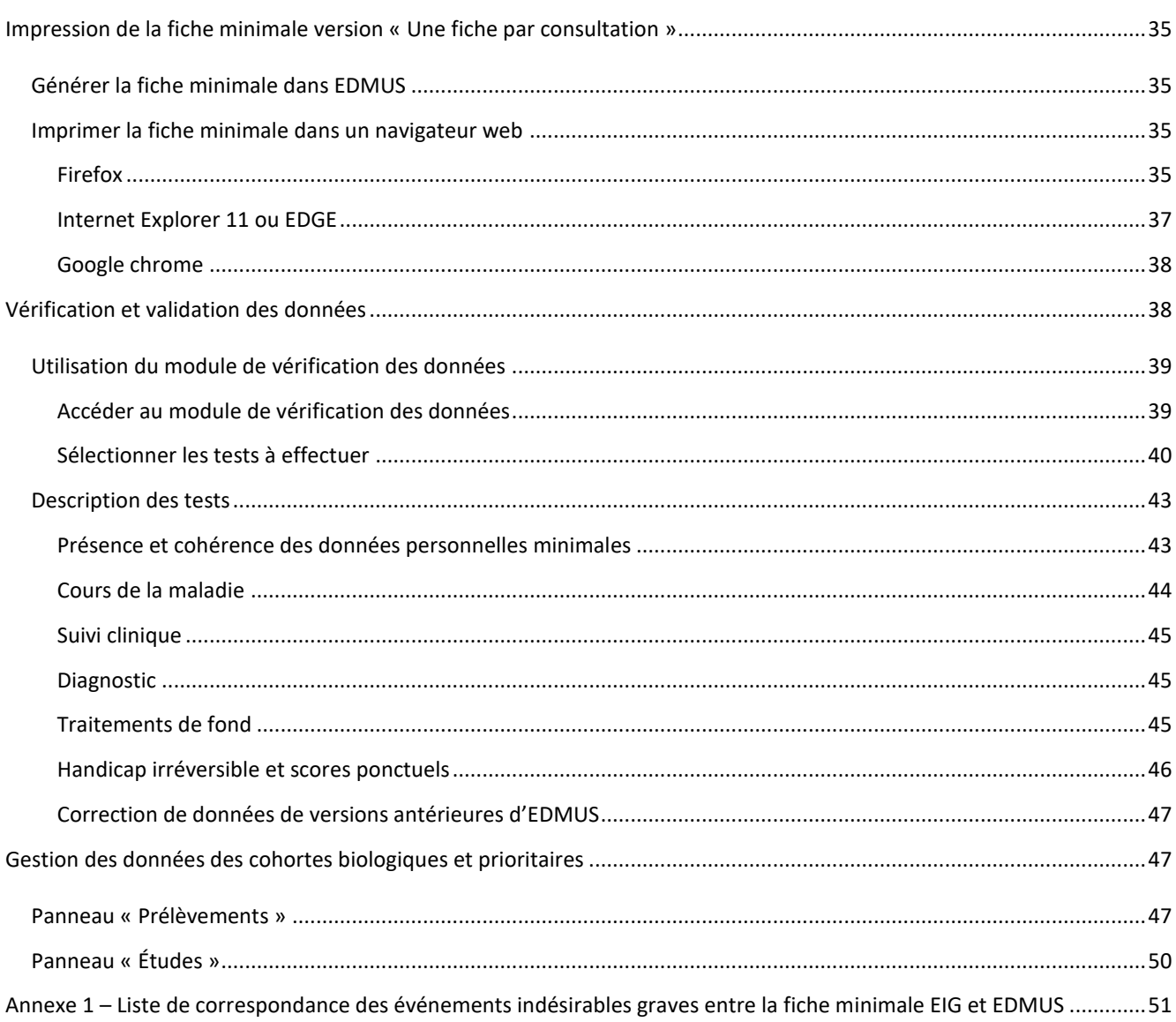

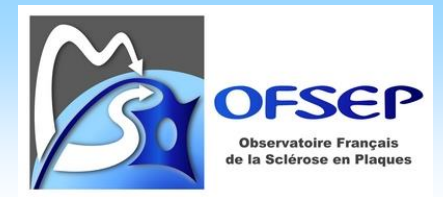

## <span id="page-4-0"></span>**FICHE OFSEP DE RECUEIL DES DONNEES**

L'objectif de la fiche OFSEP de recueil des données est d'assurer, pour chaque patient inclus dans la cohorte OFSEP, un recueil de données minimales exhaustif et de qualité. Différentes versions du corpus de données à recueillir ont été utilisées :

- Corpus défini aux Assises 2013, fiche OFSEP correspondante applicable au 15 juin 2013,
- Corpus modifié fin 2014, fiche OFSEP correspondante applicable au  $1<sup>er</sup>$  mars 2015,
- Corpus modifié début 2016, fiche OFSEP correspondante applicable au 30 mai 2016,
- Corpus modifié début 2019, fiche OFSEP correspondante applicable au 18 mars 2019,
- Modifications apportées à la fiche OFSEP (applicable au 26 septembre 2022) pour faciliter la collecte d'éléments relevant déjà du corpus existant.

## <span id="page-4-1"></span>**PATIENTS ET DONNEES CONCERNES**

#### <span id="page-4-2"></span>PATIENTS CONCERNES

Tout patient consultant dans un centre OFSEP à compter du 15 juin 2013.

#### <span id="page-4-3"></span>INFORMATIONS A COMPLETER

La collecte des données minimales après plusieurs années ou dizaines d'années de maladie peut être extrêmement chronophage pour une qualité des données médiocre. Il n'est donc pas obligatoire de saisir, pour ces dossiers, l'intégralité des données. On se limitera alors aux données suivantes :

- En rétrospectif
	- o Données personnelles, en particulier communes de naissance et de résidence et niveau d'éducation
	- o Date de premier examen dans le service
	- o Dates de positivation des critères paracliniques
	- o Date et sémiologie de la première et de la seconde poussée
	- o Date et sémiologie de début de la phase progressive
	- o Date et résultats de l'IRM la plus récente
	- o Dates de handicap irréversible des niveaux 4, 6, 7 et 8
	- o Historique des traitements de fond
- En prospectif
	- o Tous les items de la fiche, dans le cadre du suivi régulier du patient

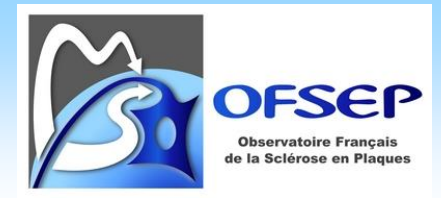

## <span id="page-5-0"></span>**UTILISATION DE LA FICHE MINIMALE**

Il s'agit d'une fiche composée de deux pages ; une nouvelle fiche doit être utilisée à chaque consultation. EDMUS permet de pré-remplir et d'imprimer cette fiche (*cf.* page [35\)](#page-34-0) pour que le neurologue dispose à chaque consultation des données d'inclusion et des dernières données cliniques renseignées (dernier épisode neurologique, dernière évaluation clinique et historique des traitements de fond). L'impression de la fiche par EDMUS avant la consultation est fortement recommandée afin de savoir ce qui est consigné ou manquant dans le logiciel.

La collecte des informations portant sur les données personnelles et familiales (au recto) et sur le handicap irréversible et les évaluations para-cliniques (au verso) doivent être mises à jour à chaque consultation au besoin.

Les épisodes neurologiques survenus depuis la dernière consultation, le score de handicap et la progression selon Lublin 2014 évalués lors de la consultation, le résultat des IRM effectués depuis la dernière consultation, la description des EIG s'il y en a eu et les modifications de traitement de fond doivent être consignés. Il convient également de préciser si aucune poussée n'a eu lieu, aucune IRM n'a été faite, aucun EIG n'est survenu et aucune modification du traitement de fond n'a eu lieu en répondant aux questions correspondantes.

 Les questions portant sur l'absence d'épisode neurologique, d'IRM et d'EIG permettent de faire la distinction entre une absence d'événement et une information non consignée. La question portant sur la modification du traitement de fond permet d'indiquer explicitement à l'ARC que le traitement de fond est toujours en cours à la date de la consultation, sans obliger le neurologue à ressaisir une date.

 Il ne faut répondre « Non » dans EDMUS aux questions sur l'absence d'épisode neurologique, d'IRM et d'EIG que si le neurologue a explicitement (par le biais de la fiche minimale OFSEP de préférence) indiqué qu'il n'y en avait pas ! L'interprétation des données est à proscrire ; typiquement, il ne faut pas rapporter une absence d'EIG uniquement parce qu'il n'y en a pas de mention dans un courrier.

## <span id="page-5-1"></span>FICHE OFSEP « ÉVENEMENT INDESIRABLE GRAVE LIE OU NON A UN TRAITEMENT »

La fiche minimale contient la question « Depuis la dernière consultation, le patient a-t-il eu un événement indésirable grave (EIG) lié ou non à un traitement ? », elle porte donc sur tous les patients, traités ou non. En cas de réponse positive, le neurologue doit remplir la fiche OFSEP « Événement indésirable grave lié ou non à un traitement ». Si l'évolution de l'EIG n'est pas à guérison ou à décès, le statut de l'évolution doit être mis à jour à l'évaluation clinique suivante.

Contrairement aux essais cliniques ou aux études de phase IV, les « événements indésirables graves » se rapportent ici à ceux listés dans la fiche OFSEP « événement indésirable grave lié ou non à un traitement » ainsi qu'à tout autre événement jugé médicalement significatif par le neurologue.

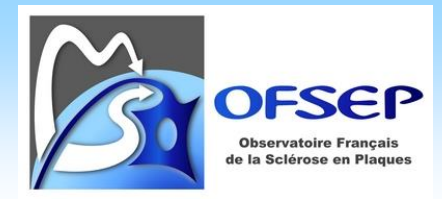

 $\overline{a}$ 

## <span id="page-6-0"></span>**SAISIE DES DONNEES DANS EDMUS**

Les données de la cohorte mère de l'OFSEP doivent être collectées dans la dernière version disponible du logiciel EDMUS (5.7 en mars 2019). La saisie doit être effectuée dans la configuration « Premium » du logiciel<sup>1</sup>. Ce guide ne documente que les points les plus sensibles de la saisie des données dans EDMUS et présuppose une certaine connaissance du logiciel.

Afin que les éléments spécifiques à l'OFSEP (consentements, bouton « Fiche OFSEP »…) soit affichés, il faut cocher la case correspondante dans les préférences globales de la base EDMUS (accessible uniquement aux administrateurs des bases).

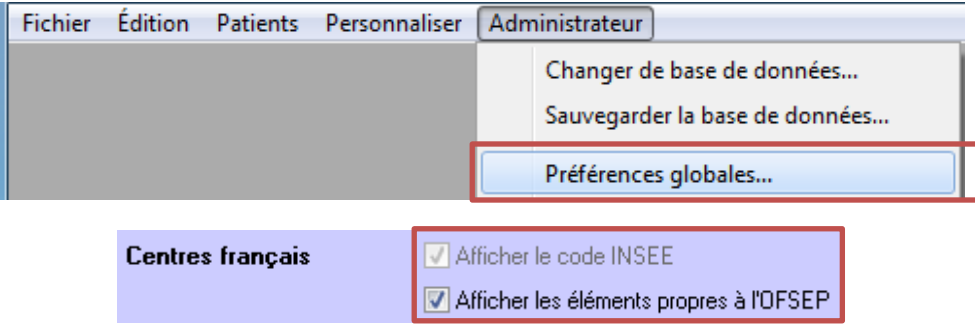

 La saisie d'une date complète est obligatoire dans EDMUS : si le jour est manquant, saisir le 15 du mois ; si le jour et le mois sont manquants, saisir le 15/06.

<sup>&</sup>lt;sup>1</sup> La version d'EDMUS disponible en mars 2019 (EDMUS 5.7), ne permet pas de saisir tous les champs de la fiche minimale (EIG intercurrents).

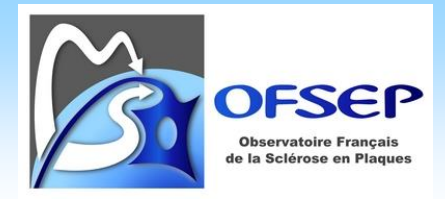

## <span id="page-7-1"></span><span id="page-7-0"></span>DONNEES PERSONNELLES

#### PANNEAU « DONNEES PERSONNELLES »

- Nom, nom de naissance, prénom, date de naissance, sexe.
- L'IPP (ou NIP) du patient est à collecter pour permettre de réidentifier correctement les patients dans le système informatique de l'hôpital (SIH) ; cela soit pour des besoins locaux soit en vue de l'interfaçage de la Plateforme EDMUS (remplaçant d'EDMUS 5.7) avec le SIH.

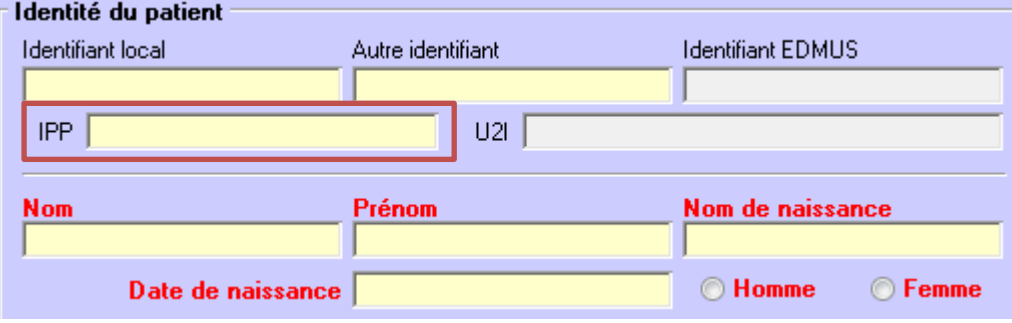

 Pour garantir un haut niveau de qualité de cette donnée et à terme d'identito-vigilance, il faut faire un copié-collé de l'IPP à partir du SIH local et ne pas le recopier manuellement. Il faut également faire attention à ne pas copier un caractère « tabulation » ou « saut de ligne » (invisible à l'œil dans l'interface) pour ne pas créer de problème dans les fichiers d'exports.

Lieu de naissance : saisir le pays, le nom de la commune, son code postal et son code INSEE dans chacun des champs correspondant. Le code INSEE est le champ le plus important : il est indiqué dans le numéro de sécurité sociale du patient : chiffres en position 6 à 10 (exemple : 2 69 05 49 588 157 80). Attention, les ayant droits n'ont pas de numéro de sécurité sociale propre, il ne faut alors pas utiliser cette méthode. Le code INSEE peut également être identifié à partir du site de l'INSEE [\(http://www.insee.fr/fr/methodes/nomenclatures/cog/default.asp\)](http://www.insee.fr/fr/methodes/nomenclatures/cog/default.asp). Chaque pays étranger dispose également d'un code INSEE ([http://www.insee.fr/fr/methodes/nomenclatures/cog/pays.asp\)](http://www.insee.fr/fr/methodes/nomenclatures/cog/pays.asp). Attention, par défaut le pays de naissance est « FRANCE », il convient de le mettre à jour si nécessaire.

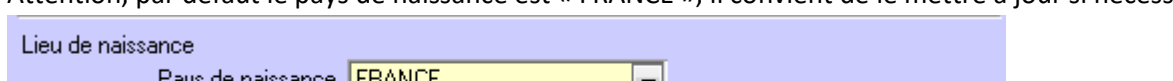

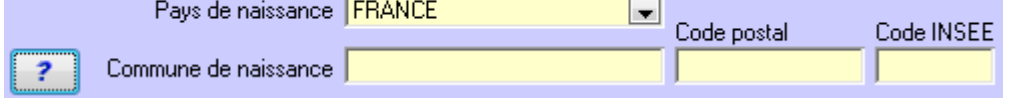

 Les champs commune, code postal et code INSEE étant indépendants, en cas par exemple de correction de la commune de naissance, il est nécessaire de corriger également le code postal et le code INSEE.

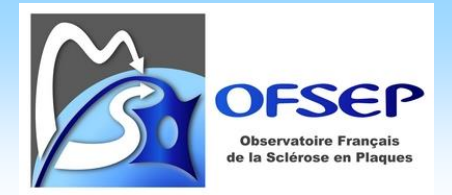

Lieu de résidence au début de la maladie : après avoir sélectionné le pays, indiquez le département ; la liste des départements français est proposé si le pays « FRANCE » est sélectionné sinon le champ est librement éditable.

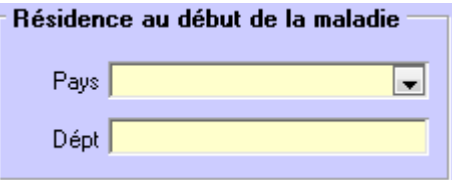

Date de début de prise en charge dans le service. Il s'agit de la date de premier examen dans le service du neurologue participant à l'OFSEP ayant fait la consultation. Dans le cas d'une base EDMUS centralisant les données de plusieurs services ou d'un réseau, cette date devra correspondre à la date la plus ancienne.

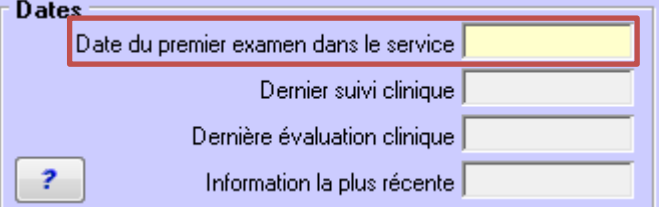

 Dans le cas spécifique de saisie rétrospective (pag[e 5\)](#page-4-3) d'un ancien dossier patient (exemple : suivi du patient dans le service à partir de 2000, première saisie des données patients dans EDMUS à partir de 2015), il faut alors indiquer non pas la date de premier examen dans le service mais la date de début de collecte prospective des données de la fiche minimale (2015 dans l'exemple).

Date de décès ; la source de l'information peut également être saisie.

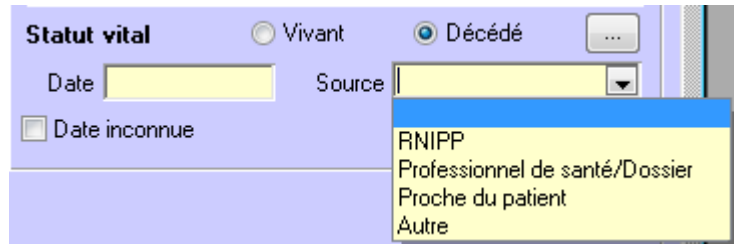

- Syndrome radiologiquement isolé / Maladies du spectre de la neuromyélite optique de Devic Les patients présentant un syndrome radiologiquement isolés (RIS) ou un Pré-RIS font l'objet d'un suivi particulier dans le cadre de la cohorte prioritaire RIS-OFSEP pilotée par Christine Lebrun-Frenay ; il

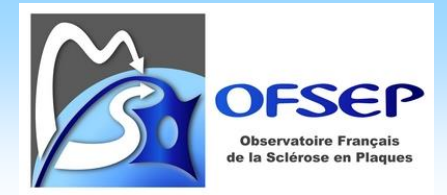

convient de s'assurer avant de les tagguer que le cas a été confirmé par le groupe expert RIS<sup>2</sup>. Les RIS confirmés doivent être tagués via la case à cocher, les Pré-RIS confirmés via le bouton thésaurus.

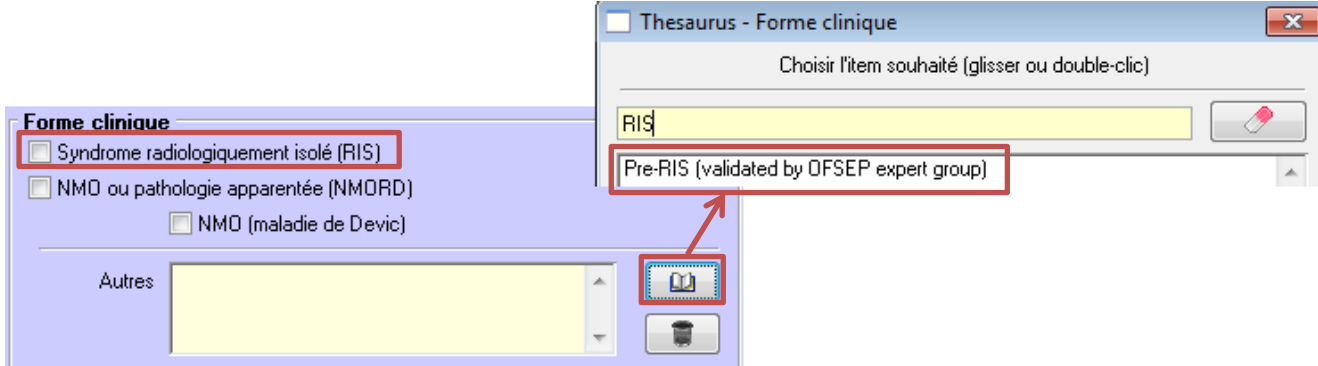

Les maladies du spectre de la neuromyélite optique de Devic font l'objet d'un suivi particulier dans le cadre du projet prioritaire NOMADMUS piloté par Romain Mariginier<sup>3</sup>. Ils doivent être tagués comme NMORD (NMOSD).

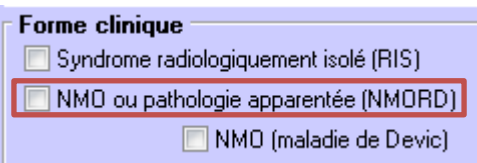

- <span id="page-9-0"></span>- Consentements : on y accède via le bouton « Consentements OFSEP  $v^4$ .
	- o Tous les éléments issus du formulaire de receuil des consentements doivent être saisis et non pas uniquement ceux rapportés sur la fiche minimale.
	- o La date de soumission permet de savoir si un courrier afférent a été envoyé au patient, et à quelle date, et si au titre de la non opposition dans les trois mois, l'OFSEP a le droit d'utiliser ses données. Si l'adresse postale du patient est inconnue, la date de recherche de l'adresse sera saisie comme une date de soumission du consentement.
	- o Les données d'un patient décédé avant le 1er janvier 2022 mais non informé seront utilisées par l'OFSEP ; par convention on indiquera la date du décès dans le champ date de soumission (la saisie du décès est par ailleurs obligatoire). Les patients non informés et décédés à partir du 1<sup>er</sup> janvier 2022 seront perdus par l'OFSEP ; pour éviter que leur dossier ne soit transféré à l'OFSEP, on saisira comme date de signature la date du décès en indiquant un refus de participation.

 $\overline{a}$ 

<sup>2</sup> <http://www.ofsep.org/fr/etudes/cohorte-ris>

<sup>3</sup> <http://www.ofsep.org/fr/etudes/nomadmus>

<sup>4</sup> Le bouton « Consentements OFSEP » n'est présent que si la case « Afficher les éléments propres à l'OFSEP » a été cochée dans les préférences globales de la base EDMUS.

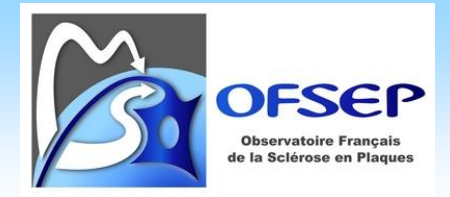

Les détails relatifs à la gestion des consentements sont présentés dans le document « Utilisation des notes d'information et des formulaires de consentement dans la cohorte mère OFSEP et les projets associés » [\(https://www.ofsep.org/fr/OFSEP\\_Regles\\_gestion\\_consentements\)](https://www.ofsep.org/fr/OFSEP_Regles_gestion_consentements).

- o Afin d'aider à l'identification des informations manquantes relatives au consentement, le bouton « Consentements OFSEP » contient un carré rouge si :
	- la date de soumission est manquante et
	- la date de signature est manquante ou tous les consentements sont à « ? ».

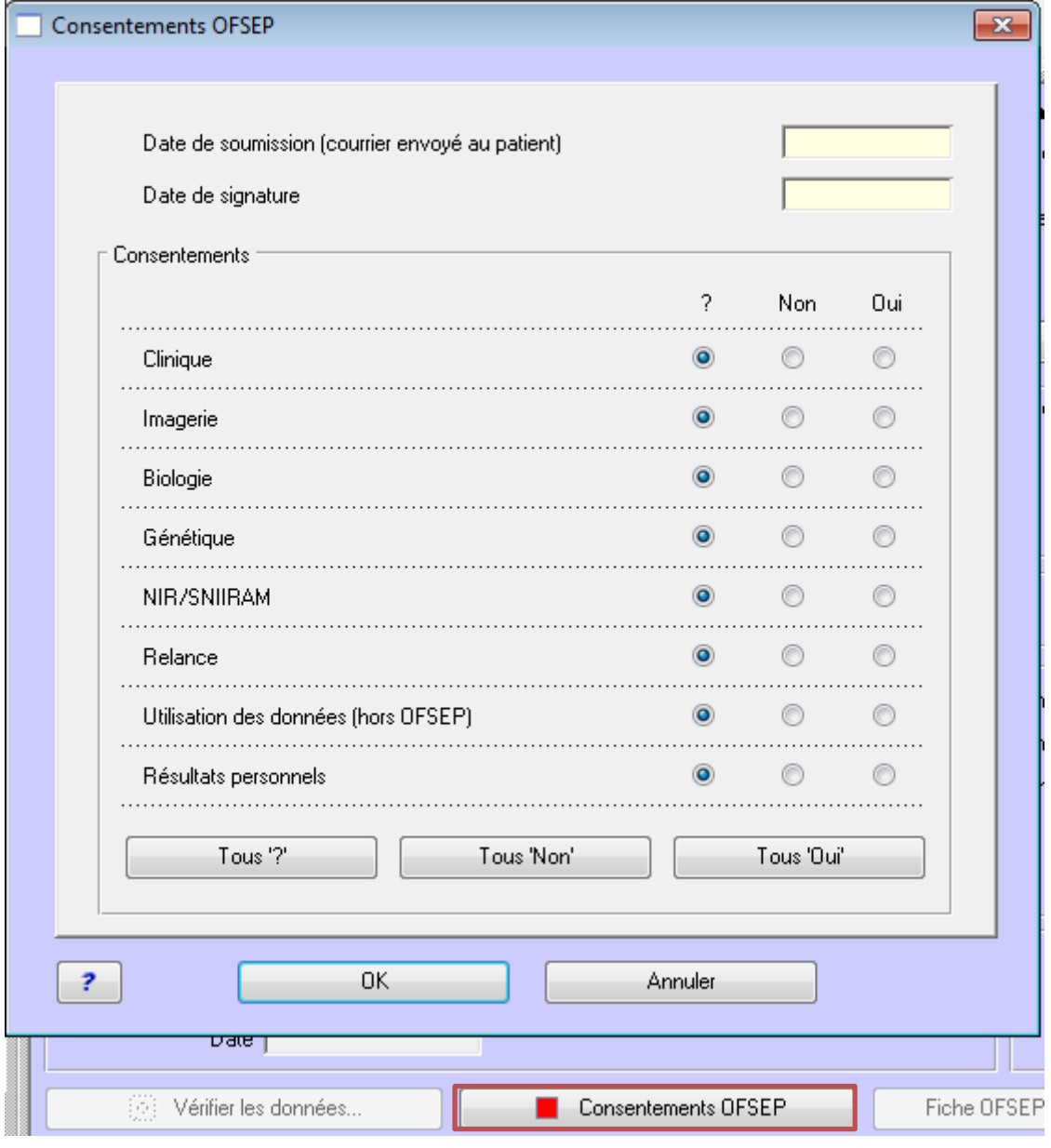

 Pour les consentements en version 2 et ultérieure, les champs « Imagerie », « Relance » et « Utilisation des données (hors OFSEP) » sont non applicables ainsi les boutons radio doivent rester sur « ? ».

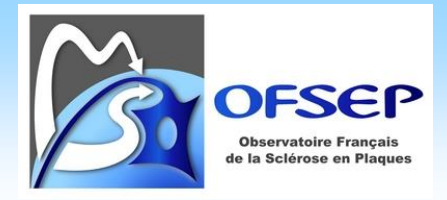

## <span id="page-11-0"></span>PANNEAU « DONNEES PERSONNELLES / ADRESSES »

Commune de résidence : il faut vérfier que le type d'adresse est « Patient » et que la case « Adresse actuelle (Patient) » est bien cochée puis saisir le nom de la commune, le code postal, le code INSEE<sup>5</sup> et le pays. Il est important de bien renseigner le pays, même s'il s'agit de la France.

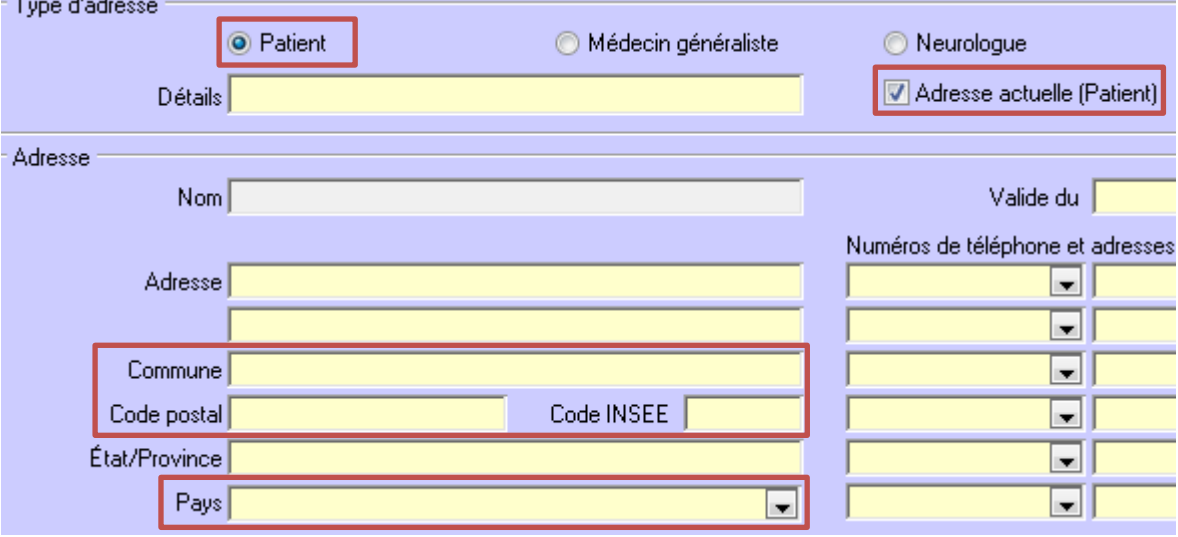

À chaque changement de commune de résidence il convient de mettre cette information à jour ; il faut alors décocher la case « Adresse actuelle » de la commune de résidence précédente et lui affecter une date de validité ; et créer une nouvelle entrée avec la nouvelle adresse actuelle.

Valide du au |

 $\overline{a}$ 

 Les champs commune, code postal et code INSEE étant indépendant, en cas par exemple de correction de la commune de résidence, il est nécessaire de corriger également le code postal et le code INSEE.

<sup>5</sup> Voir le site de l'INSEE pour le code des communes [\(http://www.insee.fr/fr/methodes/nomenclatures/cog/default.asp\)](http://www.insee.fr/fr/methodes/nomenclatures/cog/default.asp) et des pays [\(http://www.insee.fr/fr/methodes/nomenclatures/cog/pays.asp\)](http://www.insee.fr/fr/methodes/nomenclatures/cog/pays.asp).

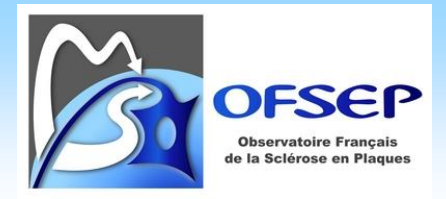

#### <span id="page-12-0"></span>PANNEAU « DONNEES PERSONNELLES / DONNEES SOCIO-ECONOMIQUES »

Niveau d'éducation : le choix du type de donnée socio-économique se trouve dans le menu « Catégorie ».

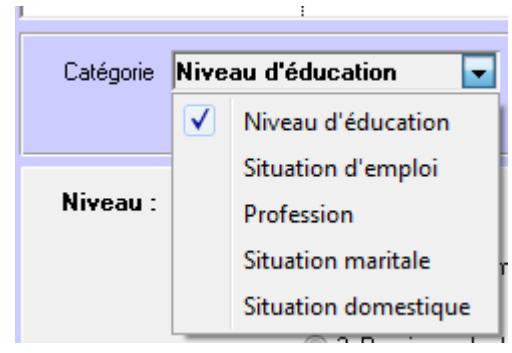

La fiche minimale permet de collecter le niveau d'éducation lors de la dernière évaluation clinique. À la création d'un enregistrement dans EDMUS, la case « En cours à la date du » est automatiquement cochée ; il faut saisir la date de l'évaluation clinique dans le champ associé.

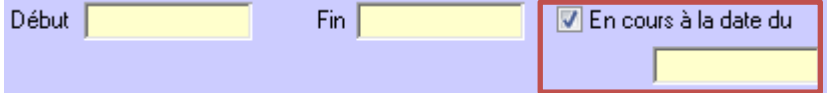

Si à la création d'une information socio-économique (niveau d'éducation), une information de la même catégorie existe déjà avec une date renseignée, il convient de la mettre à jour en spécifiant une date de fin (réelle ou estimée) pour éviter le chevauchement des informations.

#### <span id="page-12-1"></span>PANNEAU « AUTRES MALADIES/FAMILLE »

- Antécédents familiaux de SEP : dans l'onglet « Maladie de la famille », utiliser le groupe de bouton radio « Antécédents familiaux de SEP » ; si des informations détaillées sont disponibles, il est possible d'utiliser le bouton « Ajouter SEP » et de les ajouter.

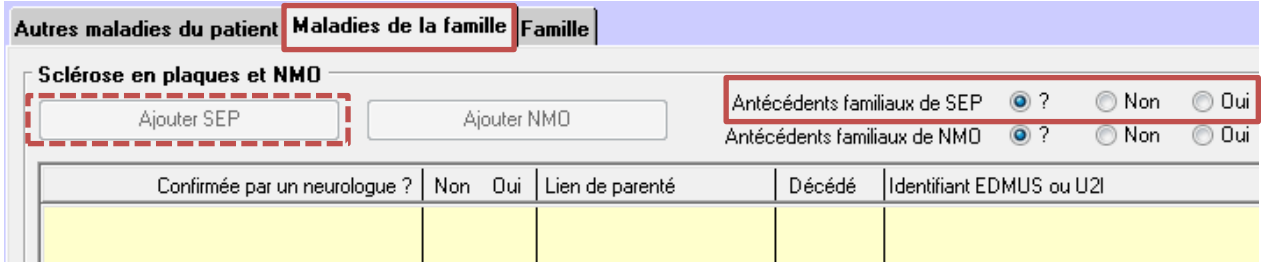

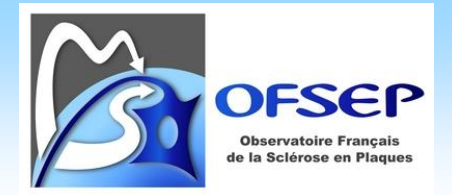

- Nombre d'enfants et dates de naissance : dans l'onglet « Famille », indiquer si le patient a des enfants ou pas et si oui, à l'aide du bouton « Nouveau », leur nombre et leur date de naissance (il est important de collecter la date complète ou au minimum le mois et l'année).

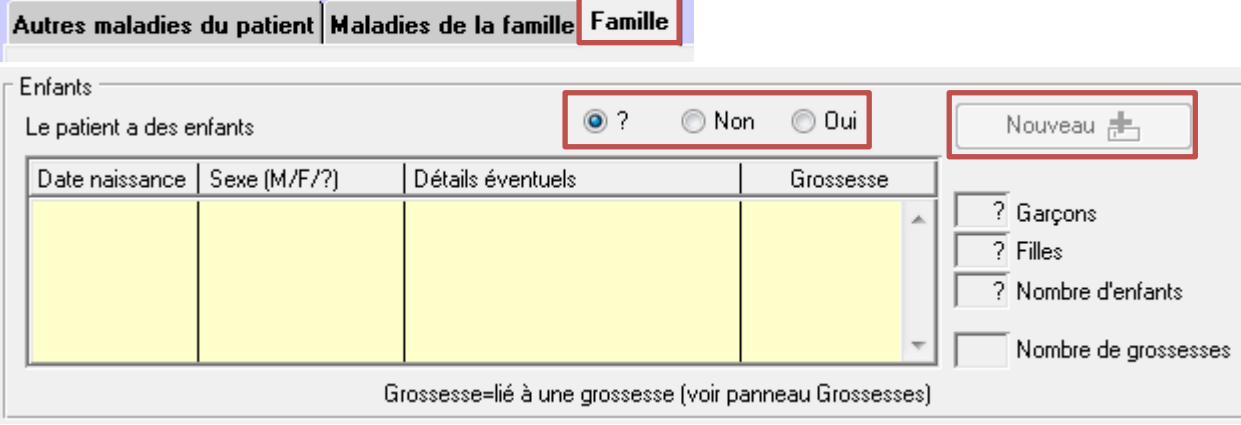

<span id="page-13-0"></span>Antécédents personnels de cancer : onglet « Autres maladies du patient »

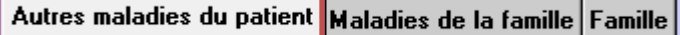

Si le patient n'a jamais eu de cancer, placer le bouton radio du groupe « Antécédents personnels de cancer » sur « Non ».

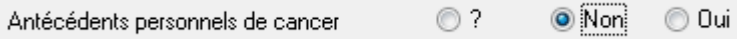

Si le patient a eu un cancer, cliquer sur le bouton « Cancer… » et sélectionner dans le thésaurus qui s'affiche le type de cancer à ajouter (la correspondance entre les termes de la fiche minimale EIG et ceux d'EDMUS sont listés en page [51\)](#page-50-0). Après avoir fermé le thésaurus, saisir la date de début dans le champ du même nom.

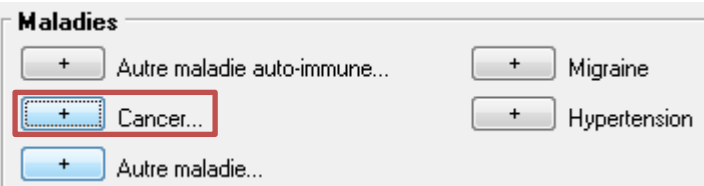

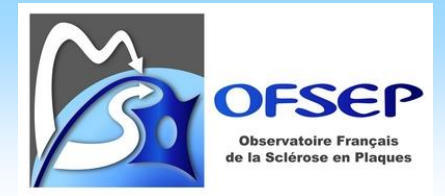

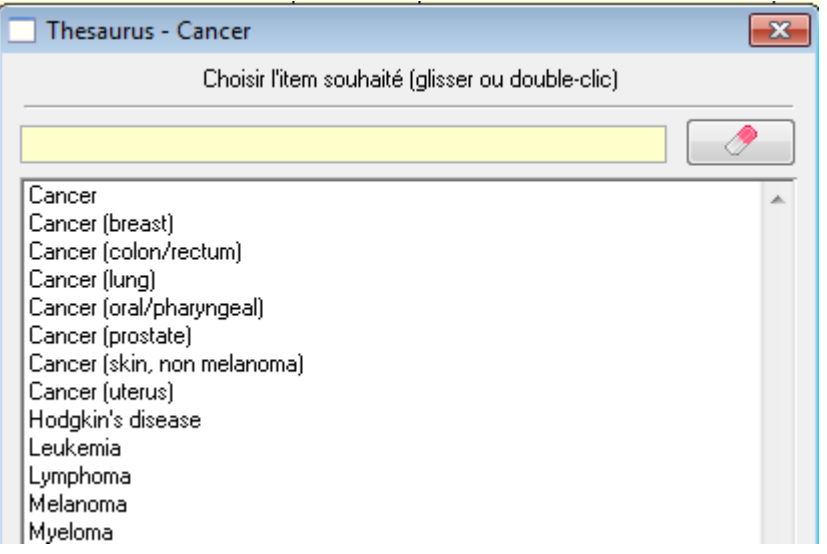

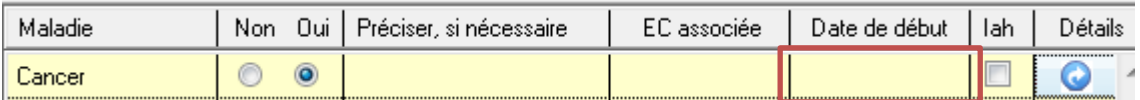

Utiliser le bouton « Détails » pour accéder à la fenêtre permettant de saisir les données complémentaires propres au cancer (collectées via la Fiche minimale EIG), notamment la gravité, les détails éventuels et l'évolution.

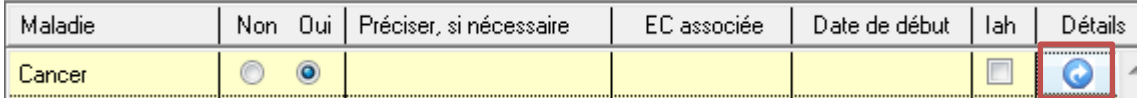

Si le patient a plusieurs cancers, il faut créer une ligne pour chacun d'entre eux. Les récidives sont considérées comme des événements différents du cancer initial, il faut donc créer un nouvel enregistrement et préciser dans le champ « Détails éventuels » le fait qu'il s'agit d'une récidive du cancer initial (exemple : récidive du cancer du poumon du 12/15/2018).

 On saisira les cancers via ce panneau que ceux-ci soient des antécédents (début de cancer préalable au début de la SEP ou du suivi clinique de la SEP) ou qu'ils surviennent au cours du suivi clinique de la SEP. Dans ce dernier cas, ces cancers sont des événements indésirables graves mais par convention, ils doivent être saisis ici (cf. les consignes pour les autres EIG en pag[e 26\)](#page-25-0).

 La précision du type d'extension des cancers doit être indiqué en toute lettre dans le champ « Détails éventuels » (local, régional, métastatique). La classification TNM peut également être renseignée ici si elle est connue.

 Afin de permettre au CCN de recoder les cancers à l'aide du dictionnaire MedDRA, il est primordial de respecter les consignes ci-dessus mais aussi de compléter aussi précisément que possible le champ « Détails éventuels ».

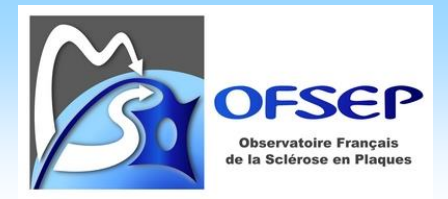

 Ce panneau ne permet pas de saisir les informations relatives à la suspiscion de relation avec un traitement ; seulement saisisable via le panneau des événements indésirables. Pour éviter de devoir faire une double saisie tout en disposant d'une information exacte lors de l'impression de la fiche minimale à la question « Antécédents personnels de cancer », la saisie de la suspiscion de relation avec un traitement, *pour les cancers*, est facultative.

Antécédents personnels de LEMP

Il est inutile de collecter l'absence de LEMP dans EDMUS, la question posée sur la fiche minimale étant là pour rappeler aux neurologues que la collecte des LEMP, y compris de manière rétrospective, doit être effectuée.

La saisie des LEMP doit-être réalisée selon les mêmes modalités que tous les événements indésirables graves (cf. page [28\)](#page-27-0).

## <span id="page-15-0"></span>PANNEAU « DIAGNOSTIC » - « 2 SITES OU + »

EDMUS est incapable de déterminer automatiquement si deux symptômes affectant le névraxe correspondent ou non à des sites différents (EDMUS ne différencie que les lésions du névraxe et du nerf optique). Ainsi, dans un certain nombre de situation, le critère de dissémination dans l'espace n'est pas positivé ou plus tardivement qu'en réalité ce qui conduit à invalider la date de diagnostic selon McDonald calculé par le CCN.

Si le neurologue a connaissance d'une atteinte du névraxe sur deux sites ou plus, il faut, dans le panneau « Diagnostic », cocher la case correspondante et indiquer la date.

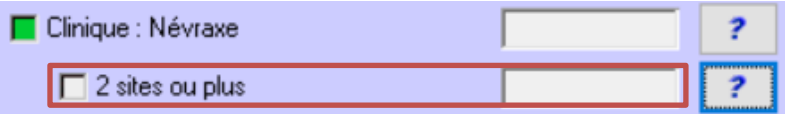

 Cette situation devrait être rare car inutile dès qu'on dispose d'une IRM bien décrite concomitante de l'atteinte de deux sites ou plus.

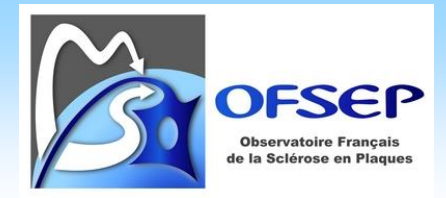

 $\overline{a}$ 

## <span id="page-16-1"></span><span id="page-16-0"></span>HISTORIQUE DES EPISODES NEUROLOGIQUES

#### DEPUIS LA DERNIERE CONSULTATION, LE PATIENT A-T-IL EU UN EPISODE NEUROLOGIQUE ?

La saisie de cette donnée se fait via le panneau des « Évaluations cliniques ».

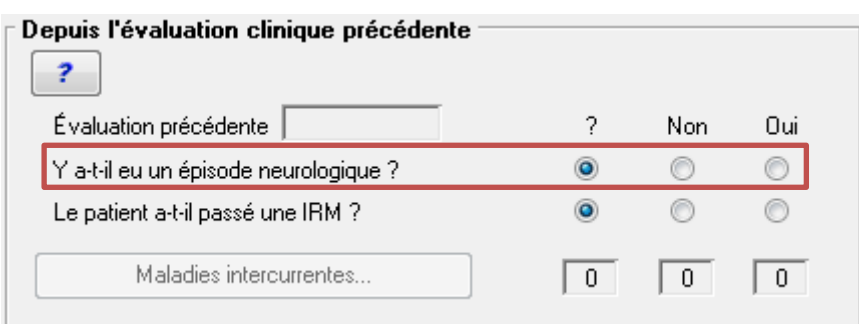

Si la réponse est « Non », il faut sélectionner le bouton radio correspondant. Si la réponse est « Oui » une nouvelle fenêtre apparait permettant de sélectionner le type d'épisode neurologique et sa sémiologie ; cette fenêtre est similaire à celle du panneau des « Épisodes neurologiques » (*cf.* Panneau « [Épisodes neurologiques](#page-17-0) » [ci-dessous\)](#page-17-0).

 La fenêtre qui apparait quand on sélectionne « Oui » ne permet de saisir qu'un épisode neurologique, sa sémiologie et l'existence d'un traitement de la poussée<sup>6</sup> et d'une hospitalisation. Si l'utilisateur doit saisir plusieurs épisodes neurologiques ou souhaite apporter des informations plus détaillées, il doit le faire à partir du panneau des épisodes neurologiques (*cf.* Panneau « [Épisodes neurologiques](#page-17-0) » [ci-dessous\)](#page-17-0).

 Si un épisode neurologique intercurrent a déjà été saisi, la réponse à cette question est automatiquement à « Oui » et est non éditable.

<sup>6</sup> Dans EDMUS 5.5.1, la question s'appelle à tort « Traitement corticoïde » et non « Traitement de la poussée ».

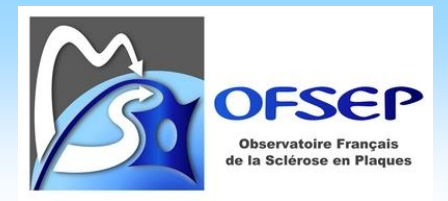

## <span id="page-17-0"></span>PANNEAU « ÉPISODES NEUROLOGIQUES »

- Onglet « Type de l'épisode » : saisie de la date et du type des épisodes neurologiques.

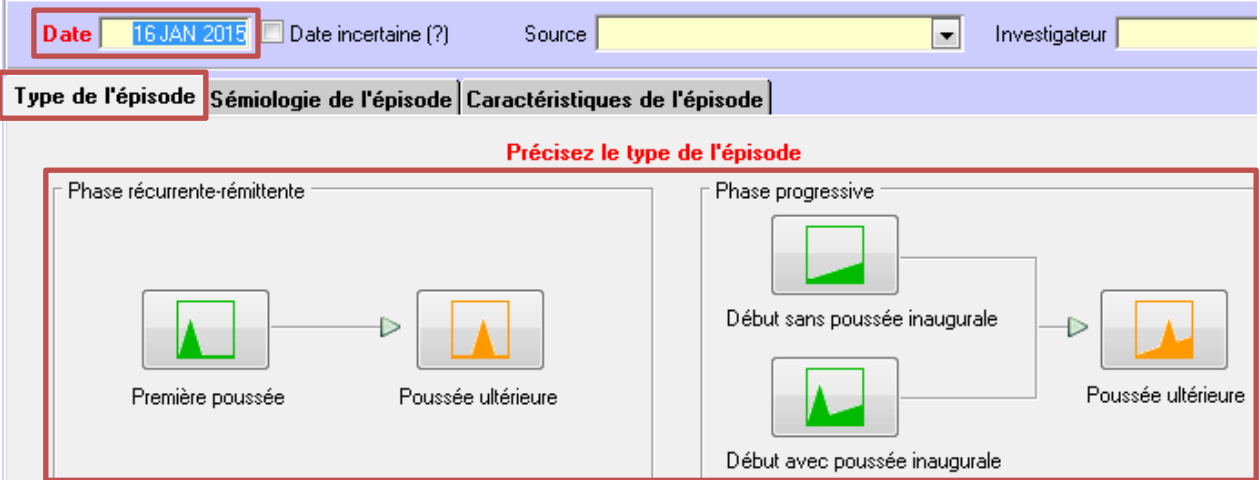

En cas de pseudo-poussée (type P), saisir le type d'épisode comme ci-dessus puis, dans l'onglet « Caractéristiques de l'épisode », « Certitude », sélectionner « Pseudo-relapse ».

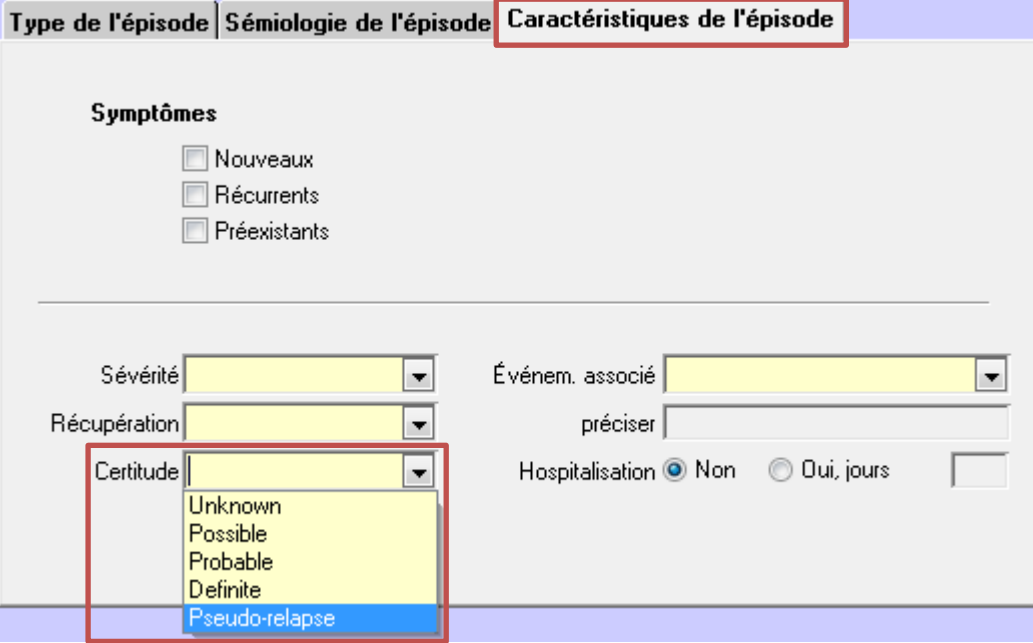

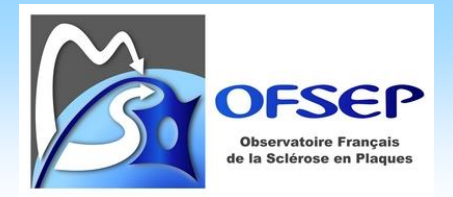

Onglet « Sémiologie de l'épisode » : saisie de la sémiologie. Attention, au moins une case doit être cochée (y compris « Inconnu » [ne sait pas]).

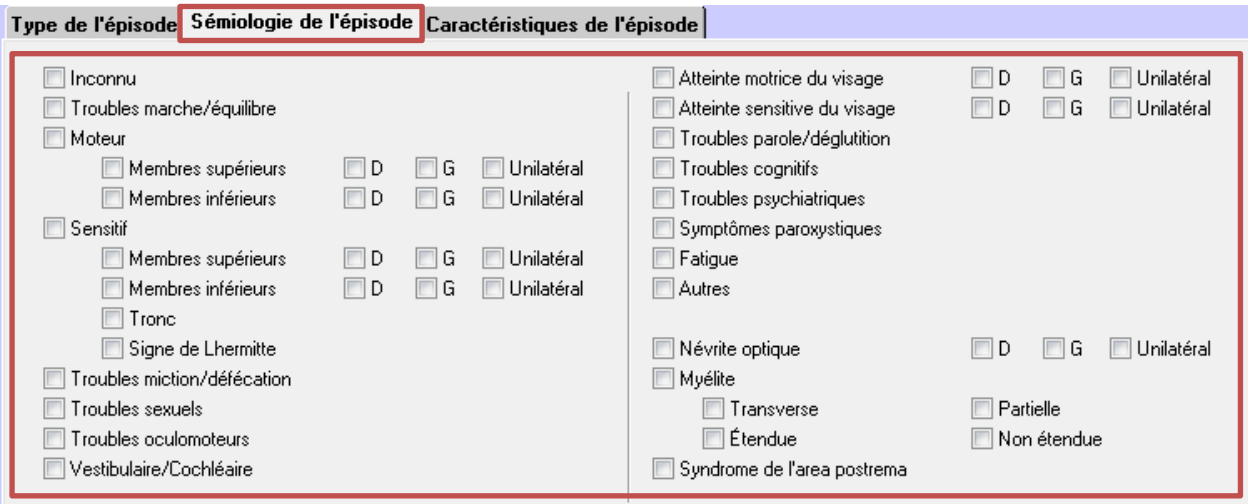

- Onglet « Caractéristiques de l'épisode » : pour indiquer si l'épisode a été traité, utiliser les boutons correspondant.

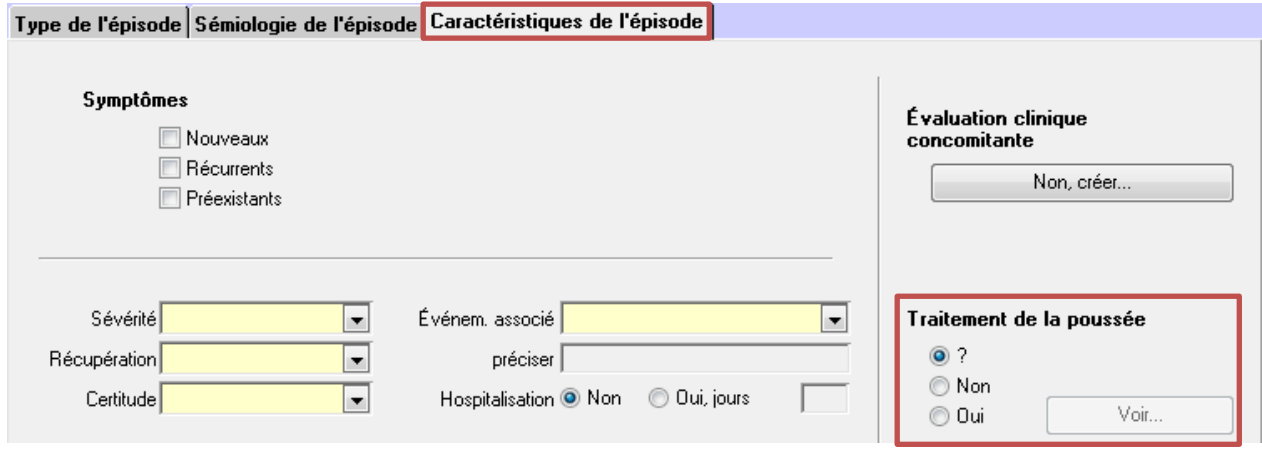

Si « Oui » est sélectionné, une nouvelle fenêtre s'ouvre permettant de spécifier le type de traitement, sa date et sa voie d'administration.

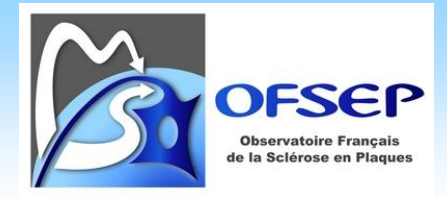

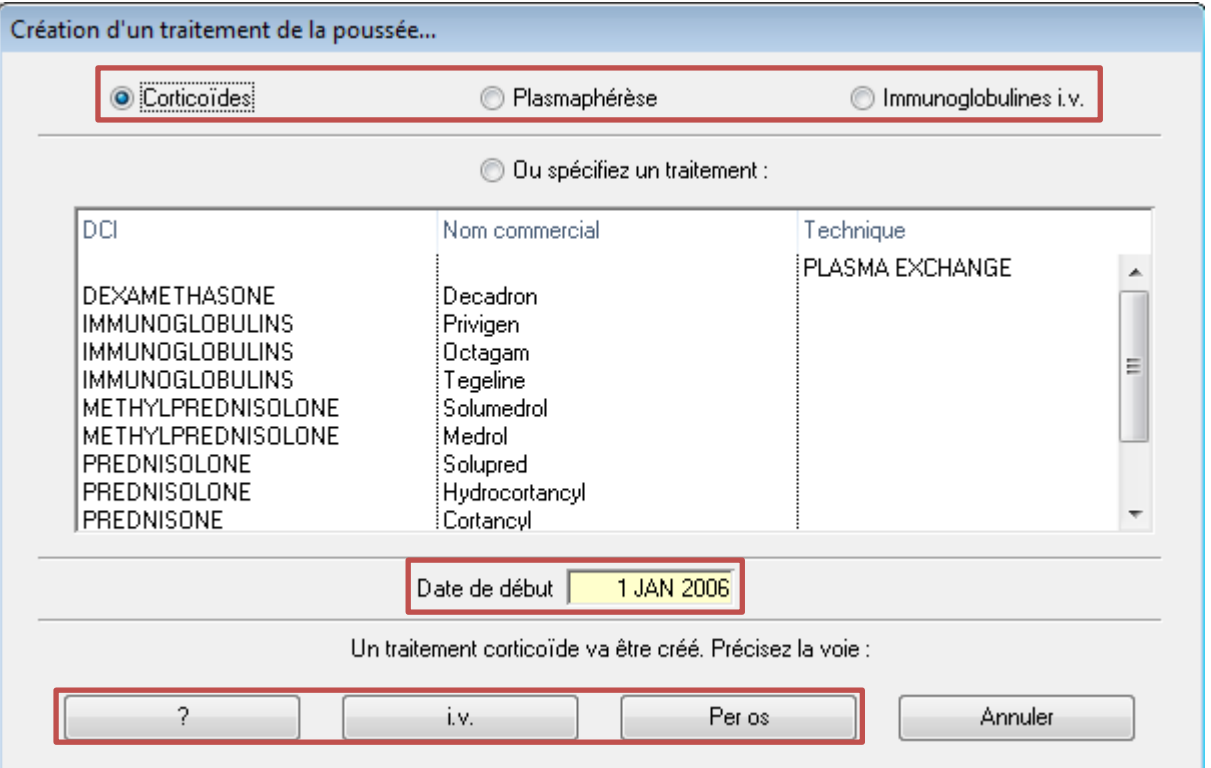

Si vous souhaitez renseigner plus d'informations, il faut se rendre dans le panneau des traitements de la poussée.

#### <span id="page-19-1"></span><span id="page-19-0"></span>HISTORIQUE DES EVALUATIONS CLINIQUES

#### PANNEAU « ÉVALUATIONS CLINIQUES / GENERAL »

- La date de l'examen et les scores EDSS ou DSS (anciennement aussi appelé EGS) doivent être renseignés. Dans le cas général, le neurologue estime lui-même ces scores. Si le périmètre de marche, la perte d'autonomie et les scores fonctionnels de Kurtzke sont saisis, EDMUS calcule automatiquement les scores EDSS et DSS.
- La progression de la maladie selon Lublin 2014 doit également être renseignée dans ce panneau.

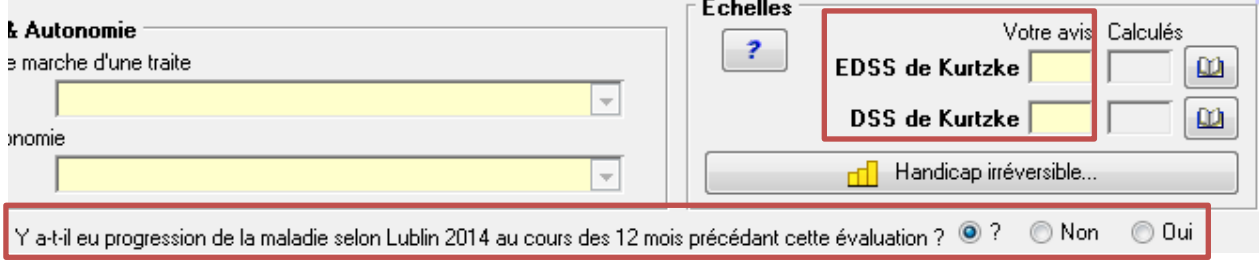

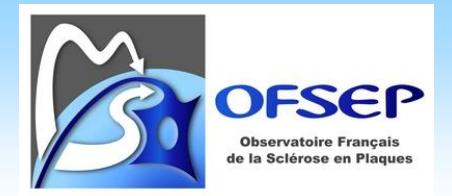

Il est possible de spécifier si l'évaluation clinique est concomitante d'un épisode neurologique ou si elle est réalisée au cours d'une pseudo-exacerbation via la liste déroulante correspondante.

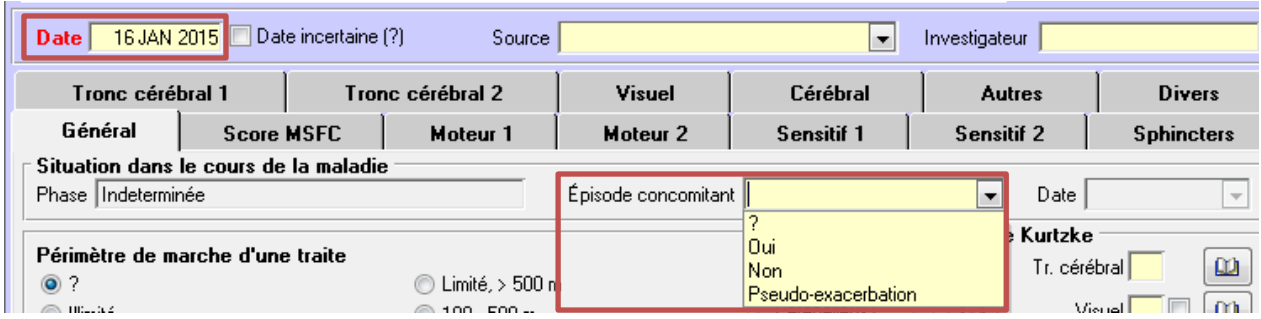

 Cette information ne fait plus partie de la fiche minimale depuis sa version du 05/04/2016 mais elle reste utilisée par EDMUS pour affiner le calcul du handicap irréversible, il est donc préférable de la saisir si elle est connue.

## <span id="page-20-1"></span><span id="page-20-0"></span>HISTORIQUE DU HANDICAP IRREVERSIBLE LIE A LA SEP (DSS)

## PANNEAU « HANDICAP IRREVERSIBLE »

Les niveaux 4, 6, 7 et 8 doivent être obligatoirement renseignés. Si le handicap passe d'un niveau N à N+2 en une fois (entre 6 et 8 suite à une poussée par exemple), la date du niveau intermédiaire N+1 (niveau 7) doit être la même que celle du niveau atteint. Si le niveau est atteint à une date inconnue, il fait cocher la case correspondante.

Il est également possible de saisir cette information à partir du panneau des « Évaluations cliniques », ce qui permet de visualiser, sur un graphique, l'ensemble des épisodes neurologiques, des évaluations cliniques et handicap irréversible déjà renseignés.

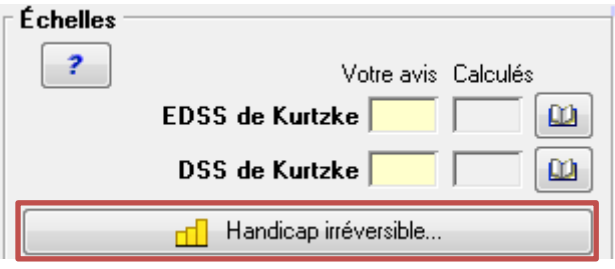

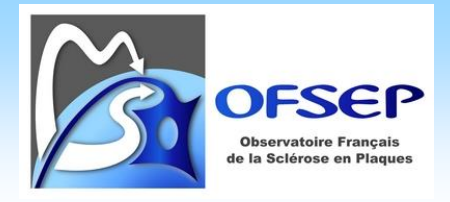

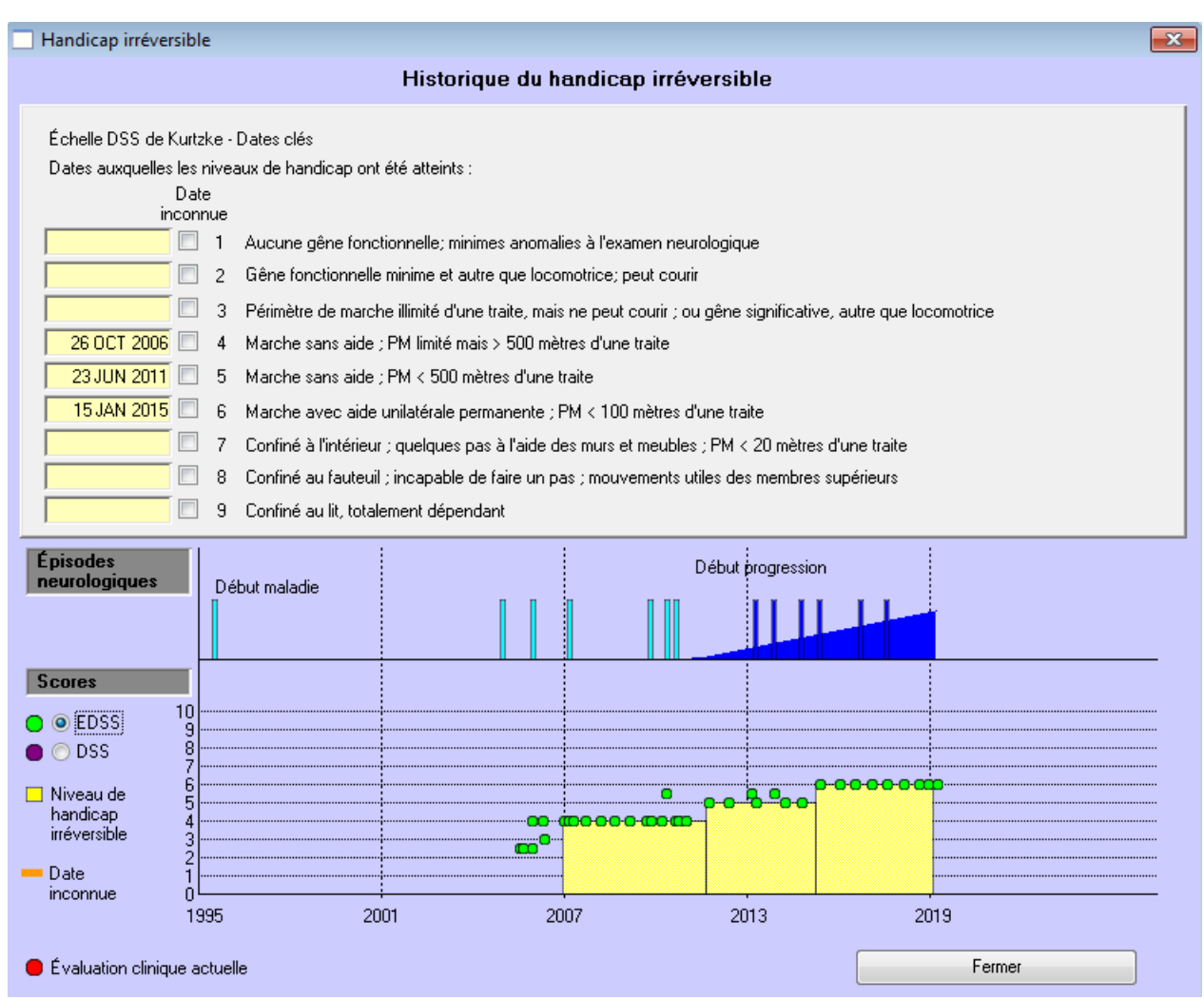

## <span id="page-21-1"></span><span id="page-21-0"></span>ÉVALUATION PARACLINIQUE (DATES DE POSITIVATION)

## PANNEAU « ÉVALUATIONS PARACLINIQUES »

- Potentiels évoqués visuels : la saisie de la date de positivation de ce paramètre se fait dans le panneau de résumé des évaluations paracliniques. En cas d'informations plus détaillées à spécifier, utiliser le panneau « Potentiels évoqués ».

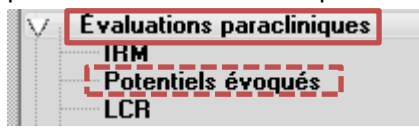

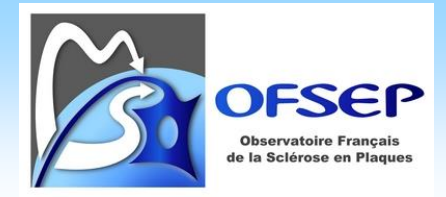

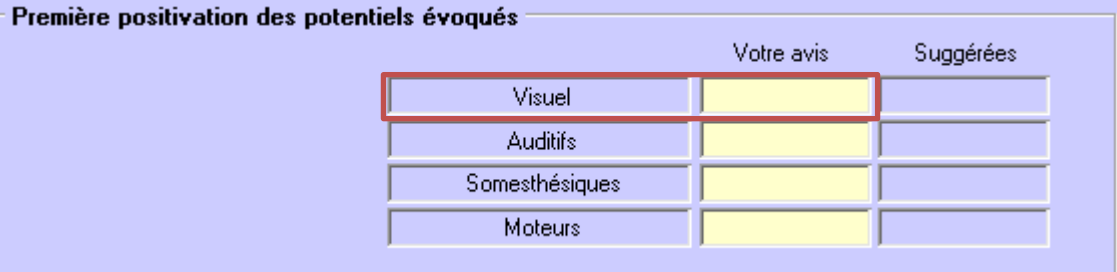

- Liquide céphalo-rachidien (index IgG et bandes oligoclonales « BOC ») : la saisie de la date de positivation de ces paramètres se fait dans le panneau « LCR ».

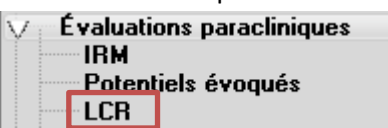

Il faut renseigner la date du prélèvement de LCR et indiquer le résultat dans la zone « Index IgG » (« Anormal » en cas de positiviation) ou « Bandes oligoclonales » (« Oui : >=2 bandes » en cas de positivation).

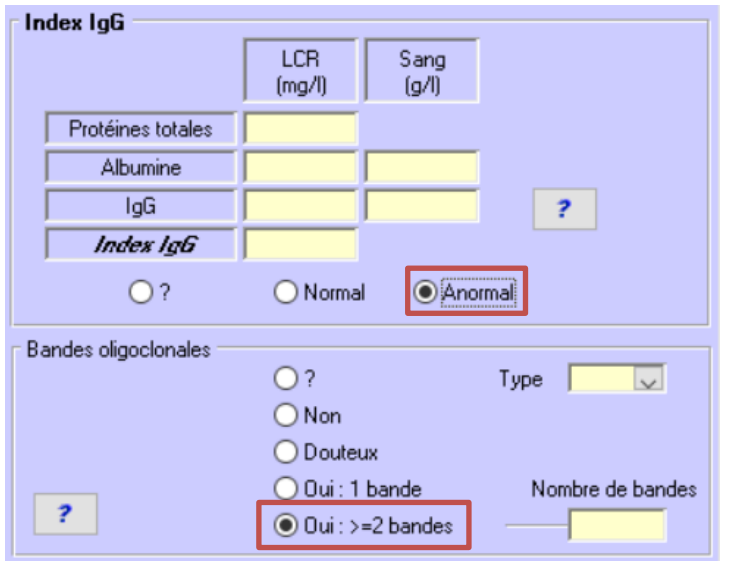

 Attention, par définition, s'il y a une seule bande elle est « monoclonale » et ne sera donc pas considérée comme une positivation du critère.

 Attention, il ne faut pas utiliser le panneau de résumé des évaluations paracliniques pour saisir les dates de positivation de l'index IgG ou des BOC sans quoi il est impossible lors de l'export de faire la différence entre une positivation de l'index IgG et une positivation des BOC et donc de disposer de la date de positivation des BOC afin notamment de calculer les critères de McDonald 2017.

 Si un courrier mentionne uniquement « LCR pathologique » ou équivalent sans préciser s'il s'agit d'un index IgG anormal ou de BOC et qu'il est impossible d'obtenir une information plus précise, il est recommandé d'indiquer index IgG anormal ou BOC selon ce qui parait le plus vraisemblable au regard

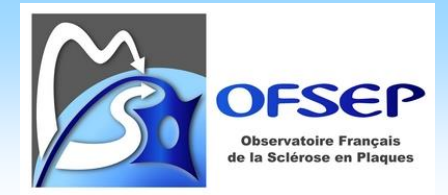

notamment de la date de l'examen et d'accompagner ce choix d'un commentaire associé à l'enregistrement.

## <span id="page-23-1"></span><span id="page-23-0"></span>ÉVALUATION PARACLINIQUE : IRM

## DEPUIS LA DERNIERE CONSULTATION, LE PATIENT A-T-IL EU UNE IRM ?

La saisie de cette donnée se fait via le panneau des « Évaluations cliniques ».

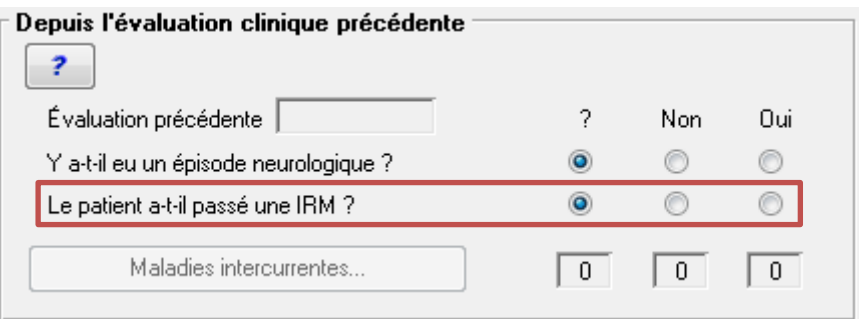

Si la réponse est « Non », il faut sélectionner le bouton radio correspondant. Si la réponse est « Oui » une nouvelle fenêtre apparait permettant de créer une IRM dans une interface similaire à celle du panneau des « IRM ».

 La fenêtre qui apparait quand on sélectionne « Oui » ne permet de créer qu'une IRM en mode standard ou simple (le mode de saisie « simple » est non acceptable pour l'OFSEP). Si l'utilisateur doit saisir plusieures IRM ou souhaite apporter des informations plus détaillées, il doit le faire à partir du panneau des IRM.

 Si une IRM intercurrente a déjà été saisie, la réponse à cette question est automatiquement à « Oui » et est non éditable.

#### <span id="page-23-2"></span>PANNEAU « IRM », ONGLET « STANDARD »

- La version de la fiche minimale du  $1<sup>er</sup>$  mars 2019 introduit deux modifications importantes :
	- o La distinction entre la saisie des données relatives aux IRM cérébrales et celles relatives aux IRM médullaires ; même si les deux IRM ont été réalisées à la même date, il faut créer deux enregistrements.
	- o La comparaison avec une IRM antérieure porte maintenant sur la présence ou l'absence d'une aggravation et sur sa description.
- La fiche minimale contient une question sur le centre d'imagerie qui a réalisé l'IRM et une sur le lieu de stockage de l'IRM. Ces questions servent à aider les ARCs à identifier les IRM à transférer sur Shanoir, la

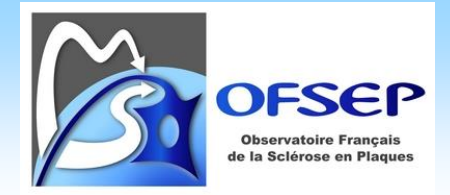

plateforme de stockage des IRM de l'OFSEP ; pour identifier localement quelles IRM ont été transférées, il est possible de cocher la case « Shanoir » mais ceci reste optionnel.

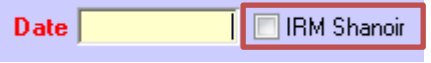

- Depuis EDMUS 5.4, il est possible d'indiquer que le nombre de lésions d'une IRM est inconnu. Dans les versions précédentes, il n'était pas possible de faire la distinction, à la saisie, entre :

> 1/ Pour une IRM cérébrale : un nombre de lésions inconnu et zéro lésion périventriculaire ou iuxtacorticale :

> 2/ Pour une IRM cérébrale : un nombre total de lésions inconnu, zéro lésion au total et moins de neuf lésions au total (il était obligatoire de saisir un nombre total de lésions compris entre 1 et 8, même si ce nombre était inconnu ou nul) ;

> 3/ Pour une IRM médullaire : un nombre total de lésions inconnu et une lésion au total quand une séquence cervicale ou dorsolombaire était positive et l'autre négative ou non faite.

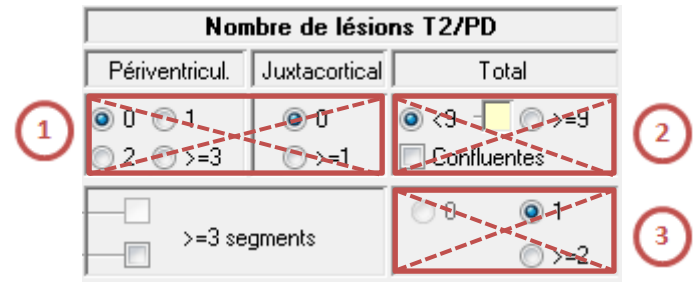

À partir d'EDMUS 5.4, si une IRM a été enregistrée dans une version précédente d'EDMUS et qu'un doute sur la signification de ce qui est saisi existe, l'utilisateur est averti via une icône « Attention ».

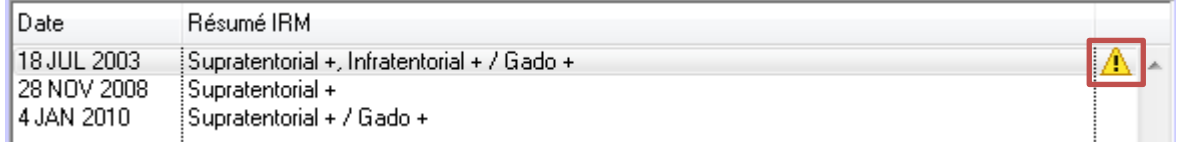

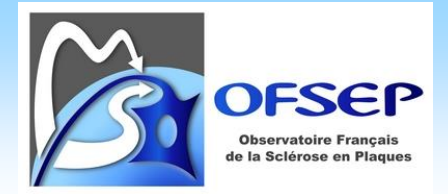

Cette même icône est présente dans le panneau des résultats de l'IRM ; après avoir cliqué sur « Modifier », il est possible :

- o de cliquer sur l'icône et de confirmer les résultats précédemment saisis dans la fenêtre qui s'ouvre alors,
- o de les corriger puis de cliquer sur l'icône afin de confirmer les modifications.

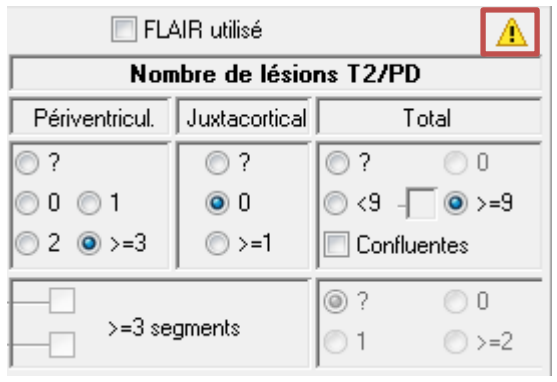

Un test de vérification des données permet de lister les IRM problématiques (cf. pag[e 47\)](#page-46-0).

Une IRM saisie en mode « Simple » ne respecte pas le niveau de détail demandé par l'OFSEP.

## <span id="page-25-0"></span>ÉVENEMENT INDESIRABLE GRAVE

Les « événements indésirables graves » collectés dans le cadre de la fiche minimale OFSEP sont ceux listés dans la fiche OFSEP « événement indésirable grave lié ou non à un traitement » (dont les cancers de la peau, non mélanome) ainsi que tout autre événement jugé médicalement significatif par le neurologue.

Dans le cadre d'une étude spécifique sur la sécurité d'un médicament (ex : VIRGILE), la définition des EIG au sens des bonnes pratiques cliniques et de la pharmacovigilance devra s'appliquer.

# <span id="page-25-1"></span>DEPUIS LA DERNIERE CONSULTATION, LE PATIENT A-T-IL EU UN EVENEMENT INDESIRABLE GRAVE LIE OU NON A UN TRAITEMENT ?

Cette question n'est actuellement pas disponible dans EDMUS ; elle le sera dans une prochaine version, sous une forme similaire aux questions sur les épisodes neurologiques et les IRM intercurrents.

D'ici là, si la réponse à la question « Le patient a-t-il eu un événement indésirable grave lié ou non à un traitement » est « Non », l'information doit être saisie par convention de saisie via la fenêtre des « maladies

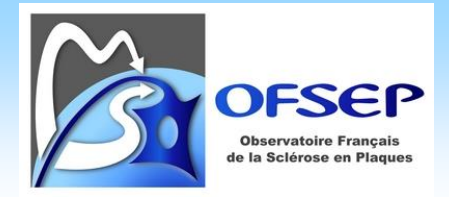

intercurrentes », à laquelle on accède en cliquant sur le bouton du même nom dans le panneau des « Évaluations cliniques ».

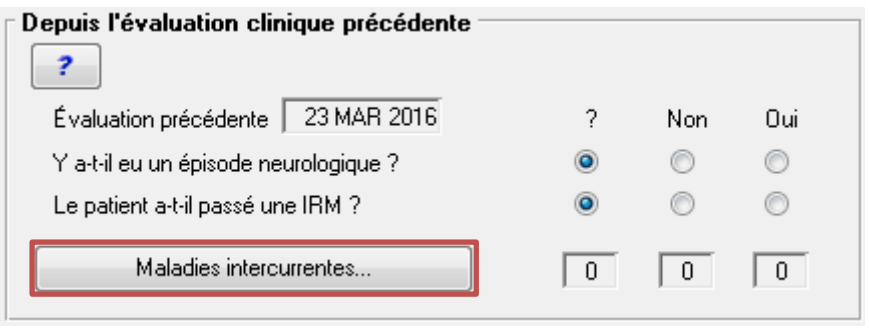

Dans la fenêtre des maladies intercurrentes, il faut indiquer qu'aucune des maladies listée n'a été déclarée par le patient en appuyant sur le bouton « Toutes maladies : Non » avant de valider en cliquant sur « OK ».

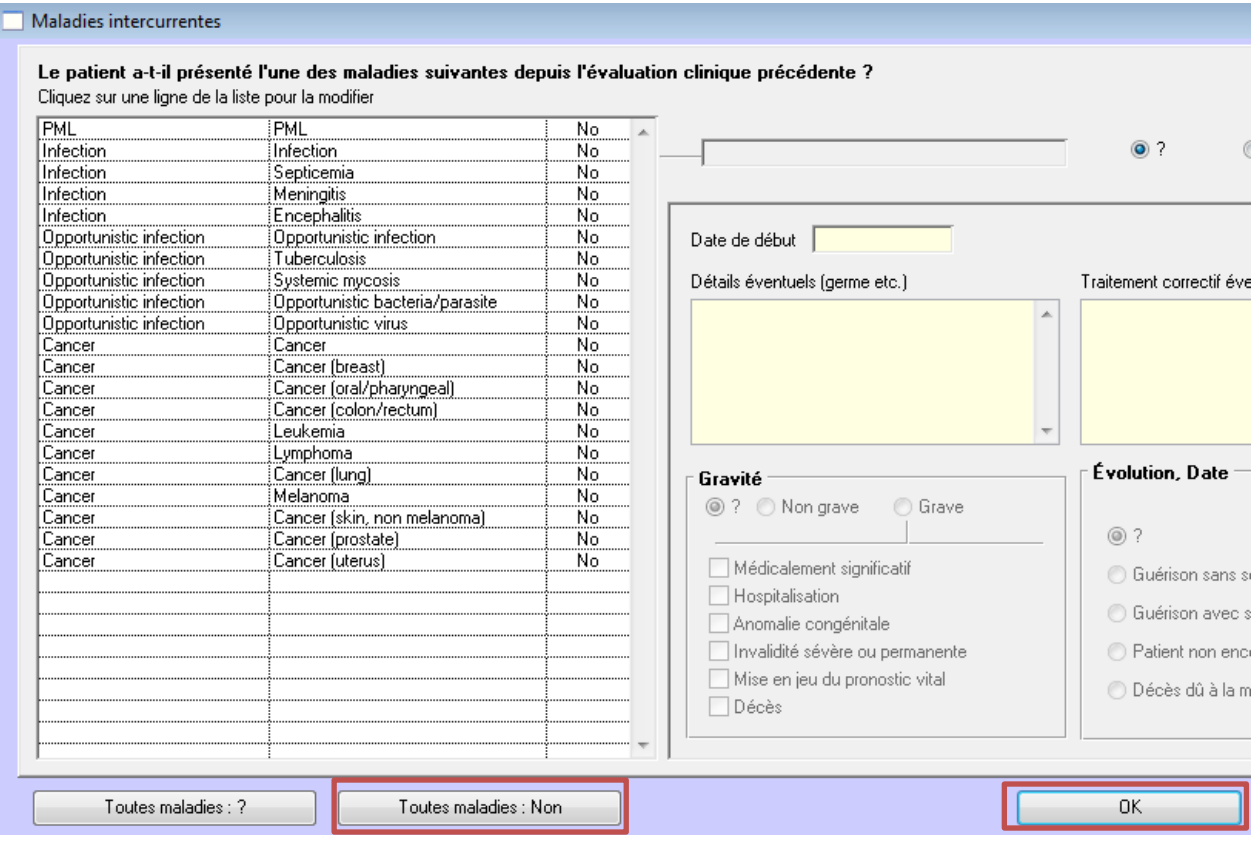

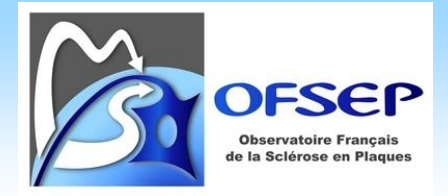

Dans le panneau des « Évaluations cliniques », le statut des maladies a été mis à jour et indique 21 maladies à « Non ».

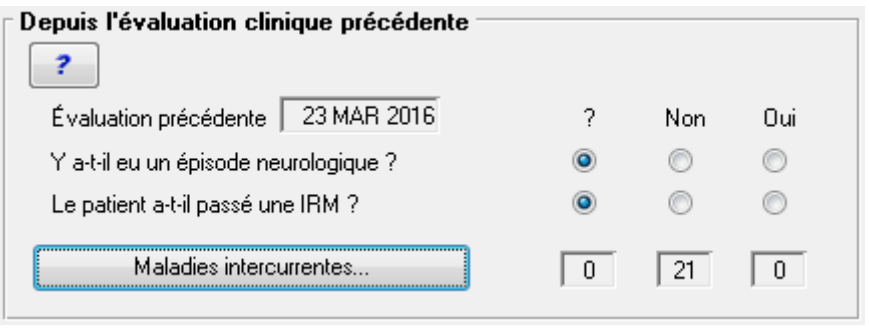

 Un événement indésirable doit être saisie en suivant les recommandations du paragraphe [Panneau](#page-27-0)  « [Événements indésirables](#page-27-0) » (ci-dessous) et non pas à l'aide du bouton « maladies intercurrentes ».

## <span id="page-27-0"></span>PANNEAU « ÉVENEMENTS INDESIRABLES »

- Indiquer la date de début de l'EIG.
- La collecte dans le cadre de la fiche minimale porte uniquement sur les EIG ainsi la gravité doit obligatoirement être mise à « Grave » et les critères de gravité renseignés. Si les EI non graves sont collectés localement, « Non grave » doit être renseigné pour éviter qu'on ne pense qu'il puisse s'agir d'un événement grave mal saisi.

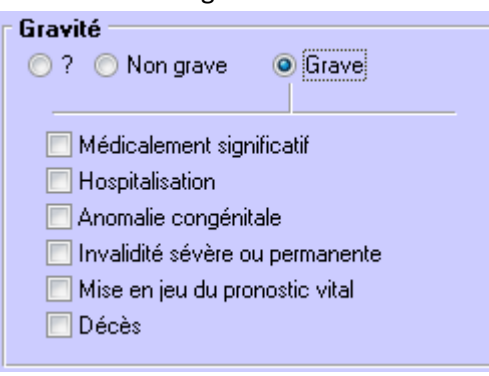

- Pour choisir le diagnostic de l'EIG, cliquer sur « Manifestation » et sélectionner l'entrée correspondante. Les commentaires de la fiche minimale EIG doivent être saisis dans le champ « Détails éventuels ».

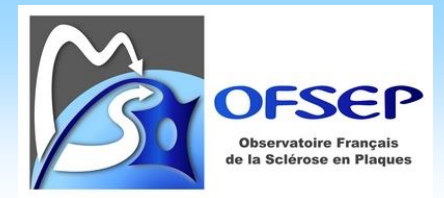

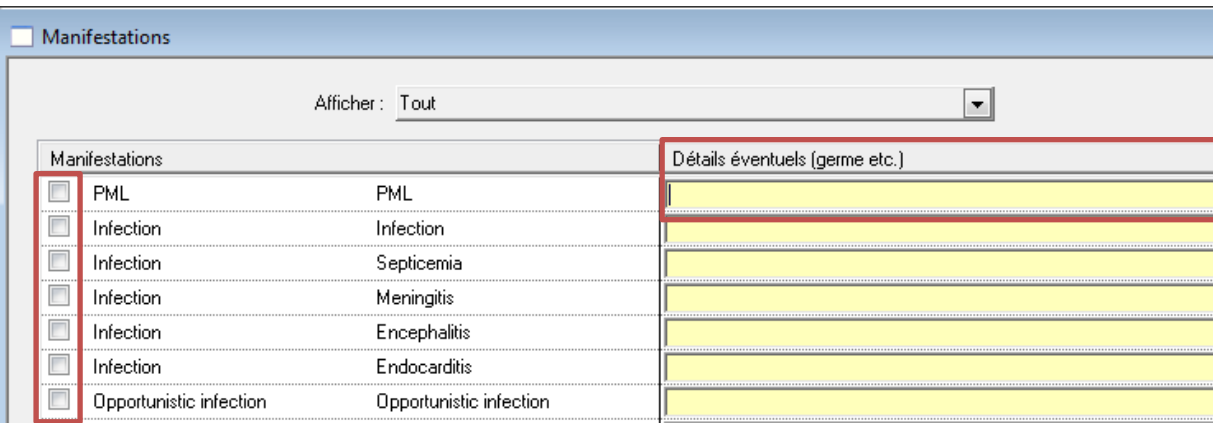

Si l'EIG est préalablement lié à un traitement (*cf.* infra), la liste des termes qui s'affiche est limité aux manifestations les plus fréquentes connues pour ce traitement, si le terme recherché n'est pas dans la liste, il faut faire basculer la liste « Afficher » dans la fenêtre des manifestations à « Tout ».

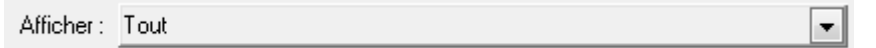

 La correspondance entre les termes de la fiche minimale EIG et ceux d'EDMUS sont listés en Annexe 1 page [51.](#page-50-0)

 Un EIG ne doit comporter qu'une unique manisfestation (=diagnostic unique). Si l'EIG comporte en ensemble de symptomes, sans possibilité de poser un diagnostic, il faut créer plusieurs EIG (un par symptome). Si le diagnostic est posé ultérieurement, il faudra supprimer ces enregistrements et créer un unique EIG pour ce diagnostic.

 Afin de permettre au CCN de recoder les EIG à l'aide du dictionnaire MedDRA, il est primordial de respecter les consignes ci-dessus mais aussi de compléter aussi précisément que possible le champ « Détails éventuels ».

 Pour rappel, les cancers ne doivent pas être déclarés comme des EIG mais doivent être saisis dans le panneau Autres Maladie/Famille, onglet « Autres maladies du patient » (cf. page [14\)](#page-13-0).

- Si l'évolution de l'EIG n'est pas « guérison » (avec ou sans séquelles) ou « décès », le statut de l'évolution doit être mis à jour lors des évaluations cliniques suivantes.
- La question « Suspicion de relation causale avec le traitement » doit être renseignée à « Oui » si le neurologue suspecte une relation causale entre l'EIG et un unique traitement ; si aucune relation causale n'est suspectée ou s'il y a un doute par rapport à plusieurs traitements, la réponse doit être renseignée à « Non ».
- Les items « Quand », « Gestion du traitement » et « Traitement correctif éventuel » ne s'affichent que si l'EIG est lié à un traitement.

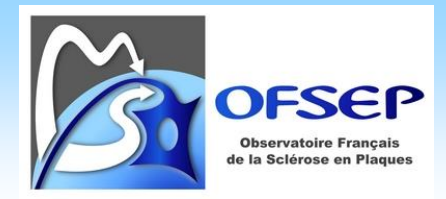

#### <span id="page-29-1"></span><span id="page-29-0"></span>HISTORIQUE DES TRAITEMENTS DE FOND DE LA SEP

#### À L'ISSUE DE LA CONSULTATION, LE PATIENT POURSUIT-IL SON TRAITEMENT DE FOND ?

Si la réponse à la question « À l'issue de la consultation, le patient poursuit-il son traitement de fond ? » est « oui », mettre à jour le panneau « Traitements de fond » (*cf.* Panneau « [Traitements de fond](#page-29-2) [»ci-dessous\)](#page-29-2) en spécifiant dans le champ « date » la date de la consultation et dans le champ « Statut » la mention « En cours » sauf pour l'alemtuzumab, la cladribine, les anti-CD 20 (ocrelizumab, rituximab) ou les traitements à consigne de saisie équivalente (voir saisie des dates de traitements, page [33\)](#page-32-0). Si la réponse est « non », mettre à jour le panneau « Traitements de fond » en spécifiant dans le champ « date » la date de la consultation, dans le champ « Statut » la mention « Arrêté » et en spécifiant la raison d'arrêt.

Les interruptions de traitement entre deux évaluations cliniques doivent également être saisies.

#### <span id="page-29-2"></span>PANNEAU « TRAITEMENTS DE FOND »

À la création d'un nouveau traitement, il est possible de saisir soit un traitement de fond « classique », soit de renseigner l'inclusion du patient dans une étude testant une molécule. Dans les deux cas, les informations doivent être consignées dans EDMUS.

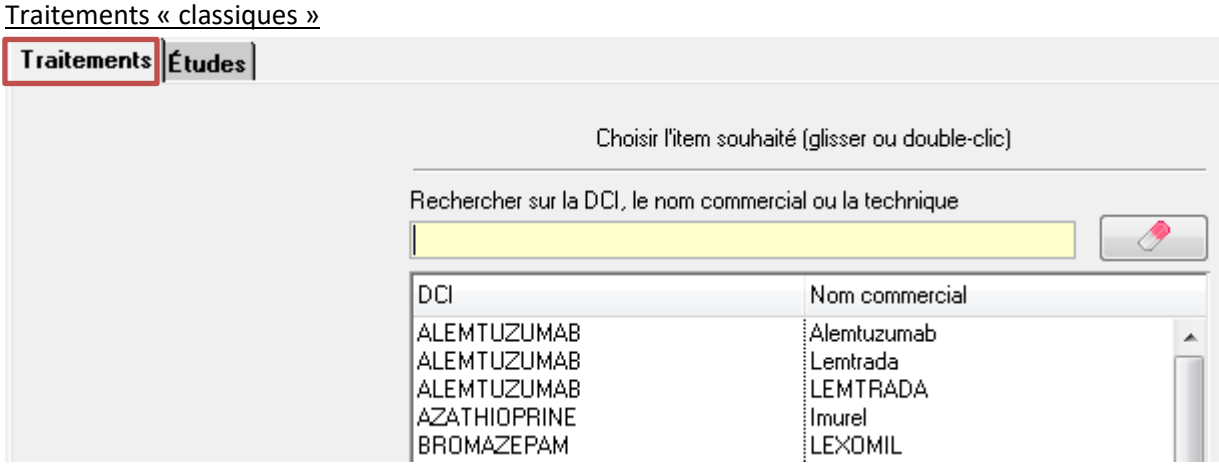

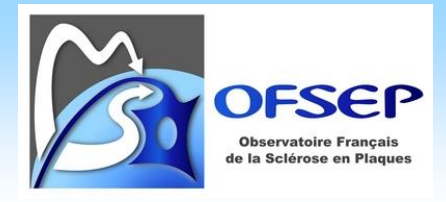

# Études

Il faut sélectionner l'étude (via son nom ou son identifiant [https://clinicaltrials.gov\)](https://clinicaltrials.gov/) et le bras. Si une levée d'aveugle a été faite, il faut indiquer clairement le bras dans lequel se trouvait le patient sinon indiquer « AVEUGLE ».

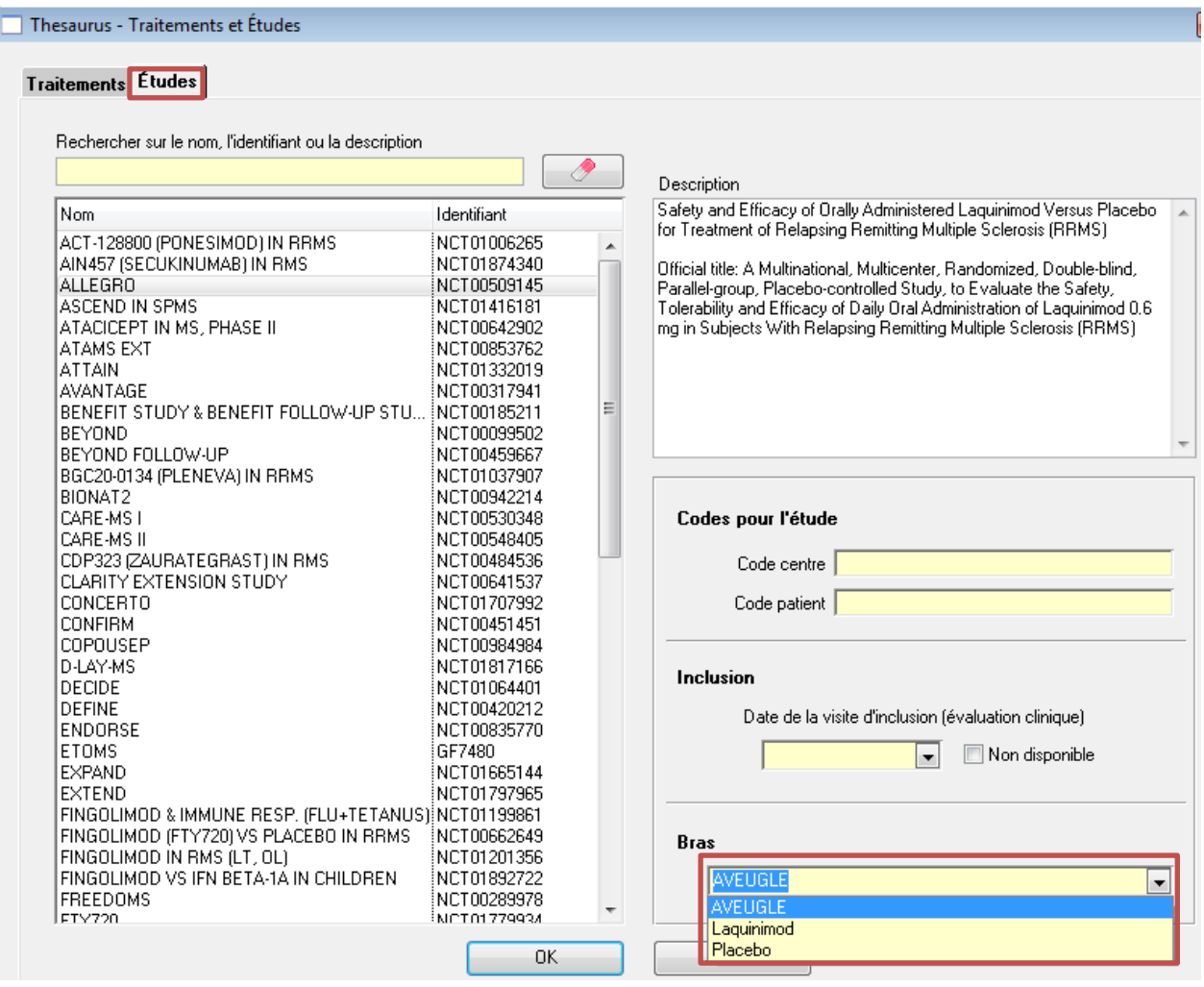

La possibilité est également offerte de noter le code centre et le code patient pour l'étude ainsi que d'indiquer la date de la visite d'inclusion (parmi les évaluations cliniques saisies dans EDMUS ou pas) ; si la date de la visite d'inclusion est, après recherche, inconnue, la case « Non disponible » doit être cochée.

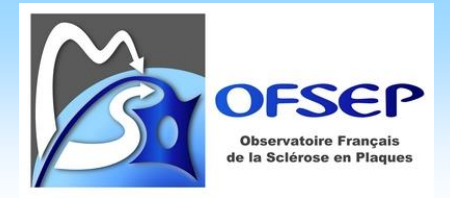

Dans la fenêtre principale, il y a possibilité de changer le bras de l'étude en particulier en cas de levée d'aveugle.

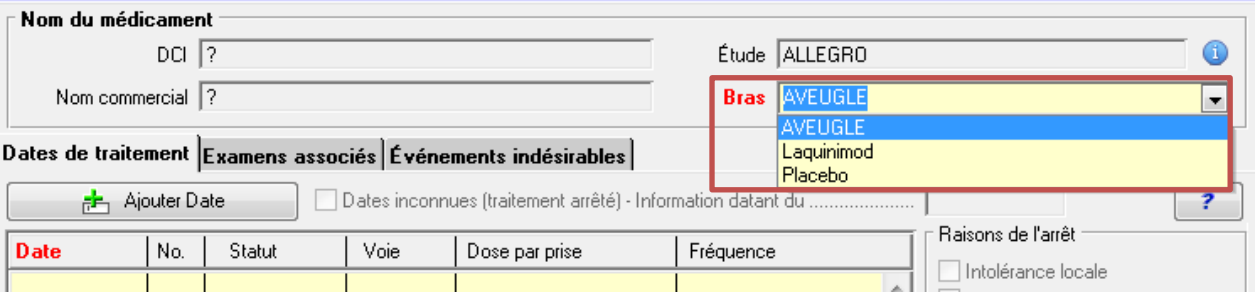

 Cas des saisies antérieures dans le panneau « Divers / Protocoles ». Ce panneau est obsolète et ne peut plus être utilisé. Les études impliquant un traitement de fond, précédemment saisies via ce panneau doivent être effacées après les avoir ressaisies correctement dans le panneau des traitements de fond. L'utilisateur est informé d'une saisie antérieure dans le panneau « Divers / Protocoles » par un bouton « Protocoles (obsolète) » qui apparait dans les panneaux « Divers » et « Études ».

Protocoles (obsolète)

Un test de vérification des données permet de lister les protocoles à ressaisir avec ce système (cf. page [47\)](#page-46-0).

 La saisie d'une étude via le panneau des traitements de fond créé automatiquement une étude dans le panneau « Études » (*cf.* pag[e 50\)](#page-49-0).

Si la liste des études est incomplète et nécessite d'être mise à jour, il faut en informer le support EDMUS [\(support@edmus.org](mailto:support@edmus.org) ou sur [http://edmus.org/studiesf.php\)](http://edmus.org/studiesf.php).

<span id="page-31-0"></span>Les DCI des traitements doivent être saisies de manière standardisée. En cas de DCI ne correspondant pas strictement à une entrée dans le thésaurus EDMUS fourni avec le logiciel, il est possible de la corriger à l'aide du bouton idoine. Attention, la DCI et le nom commercial sont alors changés mais pas les dates de traitement ni la posologie.

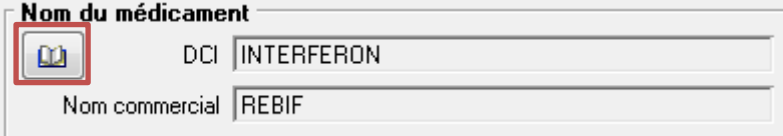

- Saisie des dates de traitement
	- o Les dates de début et d'arrêt de traitement sont les dates de première et dernière prise du médicament et non pas les dates de décision thérapeutique.
	- o EDMUS permet de saisir les dates de traitement de deux manières : une ligne par prise de traitement (ex : une perfusion à la date D) ou une ligne par période (ex : une perfusion par mois).

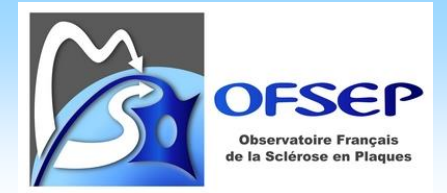

- Si la fréquence des prises est quotidienne, il faut saisir la date de première prise et la date de dernière nouvelle du traitement et son statut (en cours ou arrêté).
- Si la fréquence des prises ou des cures est inférieure ou égale au mois (mais pas quotidienne), l'utilisateur a le choix de saisir les données d'une manière ou d'une autre (exemple : Tysabri).

<span id="page-32-0"></span> Pour l'alemtuzumab, la cladribine, l'ocrelizumab et le rituximab, chaque cure ou administration doit être saisie comme une séquence thérapeutique (saisie d'une date de début et d'une date de fin) – exception faite des cures d'initiation à quelques jours d'intervalle (ex : rituximab) qui doivent être saisies dans une même séquence thérapeutique – en indiquant comme raison d'arrêt « arrêt programmé ». Si cependant une cure ou administration suivante n'a pas lieu, il faut mettre à jour la raison d'arrêt de la séquence thérapeutique précédente pour expliquer pourquoi le cas échéant (exemple : EIG).

 $\bigoplus$  Si un traitement par cure est dispensé dans le cadre d'une étude (ex : X), la consigne de saisie ci-dessus reste applicable ainsi il y aura autant de lignes X dans le panneau étude que de cures.

o Si un traitement de fond « classique » ou « étude » s'est terminé à une date inconnue, indiquer si possible depuis quelle date vous avez connaissance de l'arrêt du traitement (par défaut la date du jour).

Dates de traitement Examens associés Événements indésirables

Ajouter Date 16 JAN 2015

Si la date de début ou la date d'arrêt de traitement est inconnue mais que l'autre est connue, il est conseillé d'estimer, même grossièrement, la date inconnue et de saisir la séquence thérapeutique sans utiliser le bouton « Dates inconnues » (tracer le choix effectué dans les commentaires du panneau). Si l'estimation est impossible à effectuer, utiliser la case « Dates inconnues ».

- o Afin de capter les raisons de changement de posologie, il faut créer une séquence thérapeutique pour chaque posologie : on créera ainsi une séquence thérapeutique avec la première posologie sur une période donnée, que l'on arrêtera en spécifiant la raison d'arrêt ; puis on créera à sa suite une seconde séquence thérapeutique avec la nouvelle posologie.
- o Il n'y a pas de lien automatique entre la date de sortie d'étude d'un essai clinique (*cf.* panneau « Études », page [50](#page-49-0)) et la date d'arrêt de traitement de l'essai clinique (*cf.* ci-dessus). Par consigne, un traitement d'essai clinique ne doit cependant pas dépasser la date de sortie de l'essai clinique. Même en cas de poursuite du même traitement il faut arrêter le traitement de l'essai clinique et créer à la suite une nouvelle séquence thérapeutique.

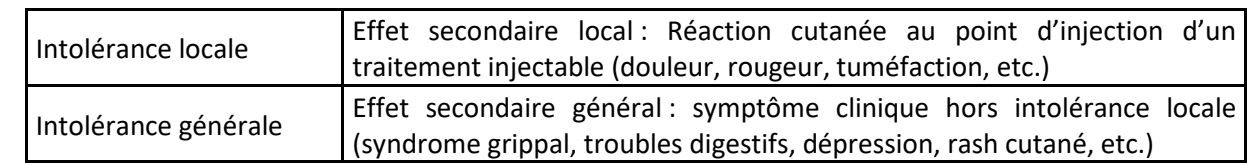

## Les raisons d'arrêt de traitement répondent à des définitions standardisées.

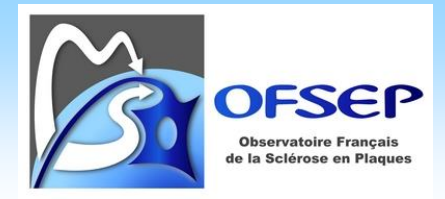

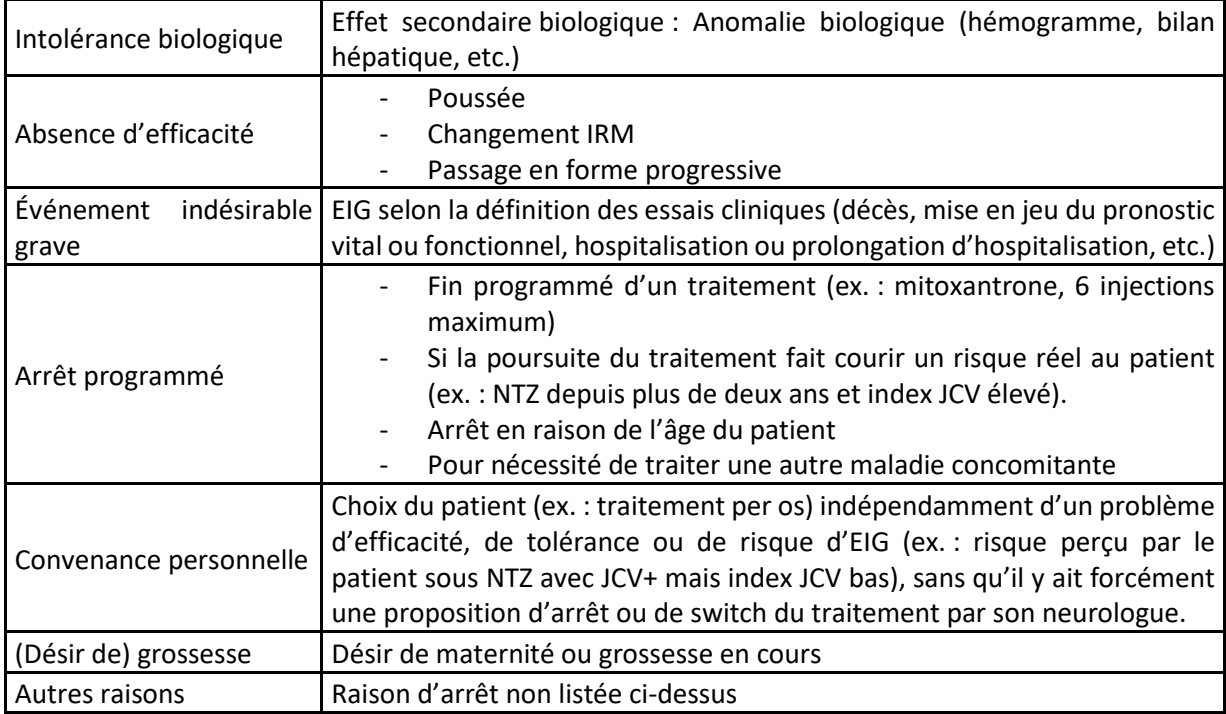

En cas de sélection d'une « autre raison », il faut remplir le champ texte pour expliciter à quoi cela correspond.

Une raison « Inconnu » est également disponible. Elle ne doit pas être utilisée pour le suivi prospectif des patients.

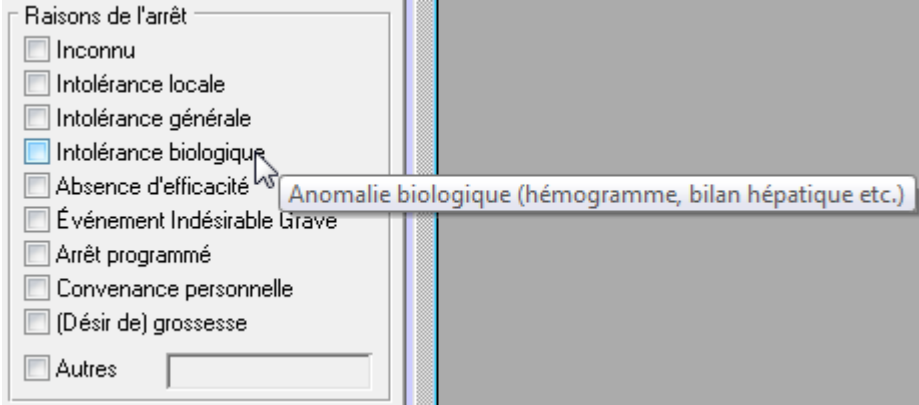

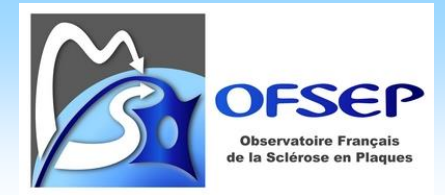

#### <span id="page-34-0"></span>**IMPRESSION DE LA FICHE MINIMALE VERSION « UNE FICHE PAR CONSULTATION »**

#### <span id="page-34-1"></span>GENERER LA FICHE MINIMALE DANS EDMUS

La fiche minimale version « une fiche par consultation » peut-être générée via le bouton « Fiche OFSEP »<sup>7</sup> du panneau « Données personnelles ». Seront présent sur la fiche les données personnelles et les dernières données cliniques renseignées (dernier épisode neurologique, dernière évaluation clinique et historique des traitements de fond).

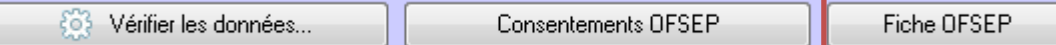

Après avoir cliqué sur le bouton, une fenêtre s'ouvre permettant de sélectionner le dossier où enregistrer la fiche minimale, vous pouvez choisir n'importe quel dossier mais il est recommandé de sélectionner un dossier facile d'accès comme le « Bureau ». Un fichier html est alors créé dans le dossier sélectionné, il porte le nom « ID-EDMUS\_NOM » où « ID-EDMUS » est le numéro EDMUS du patient et « NOM » le nom du patient.

#### <span id="page-34-2"></span>IMPRIMER LA FICHE MINIMALE DANS UN NAVIGATEUR WEB

Ce fichier doit être ouvert dans un navigateur Web et imprimé à partir de celui-ci. Il est recommandé d'imprimer la fiche minimale via Firefox<sup>8</sup> mais il est possible de le faire via d'autres navigateurs comme Internet Explorer, Google Chrome, Safari, etc.

#### <span id="page-34-3"></span>FIREFOX

 $\overline{a}$ 

L'impression par défaut dans Firefox fournit un résultat acceptable cependant, afin d'améliorer le rendu final et la lisibilité de la fiche minimale, il est recommandé, avant l'impression, de vérifier les paramètres de mise en page.

<sup>&</sup>lt;sup>7</sup> Le bouton « Fiche OFSEP » n'est présent que si la case « Afficher les éléments propres à l'OFSEP » a été cochée dans les préférences utilisateurs.

<sup>8</sup> <https://www.mozilla.org/fr/firefox>

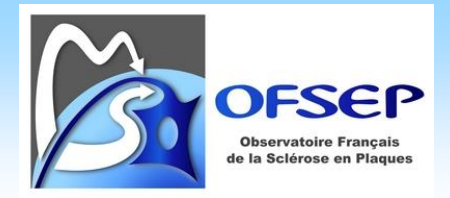

Vous pouvez y accéder via les boutons « Imprimer » puis « Mise en page… ».

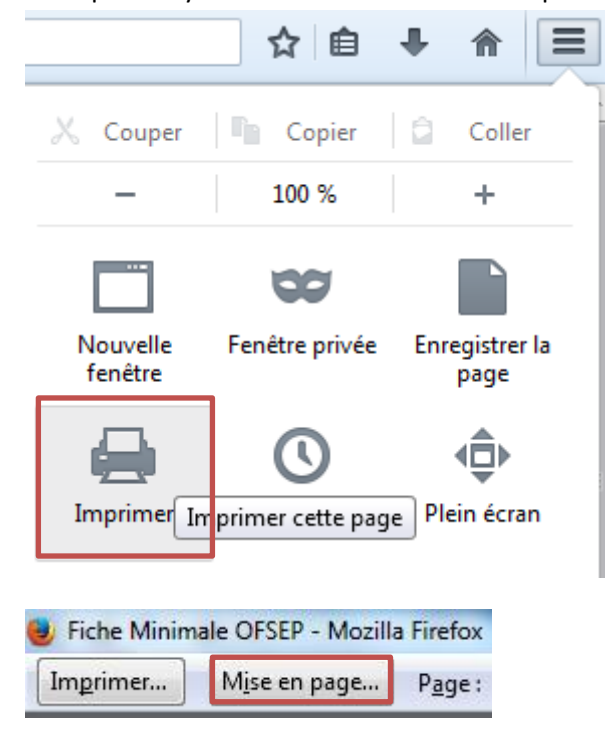

La mise en page doit être configurée selon les paramètres ci-dessous.

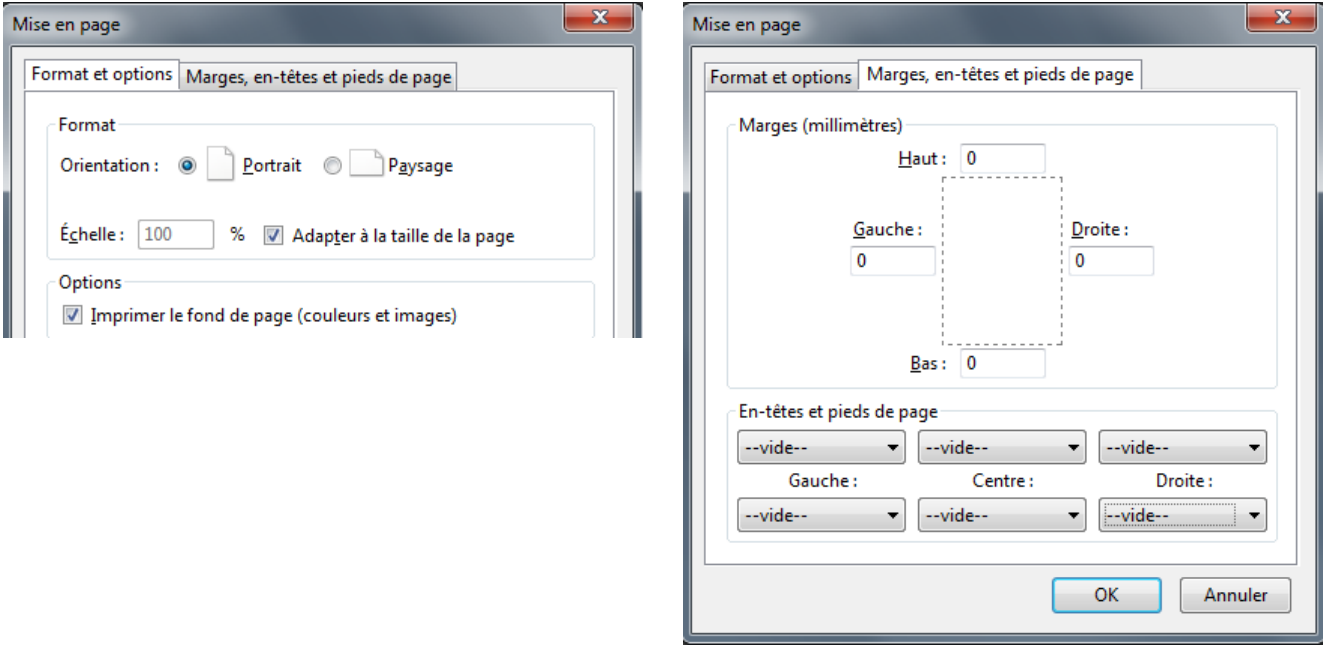

Vous pouvez ensuite lancer l'impression proprement dite. L'impression en recto-verso doit être réglée directement au niveau de la configuration de votre imprimante comme pour n'importe quel autre document.

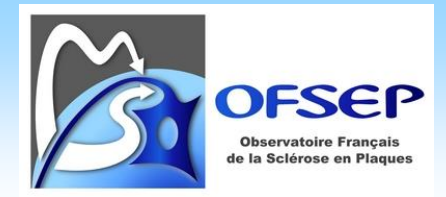

## <span id="page-36-0"></span>INTERNET EXPLORER 11 OU EDGE

L'impression via Internet Explorer doit se faire après avoir utilisée les paramètres de mise en page ci-dessous afin d'obtenir le meilleur rendu possible.

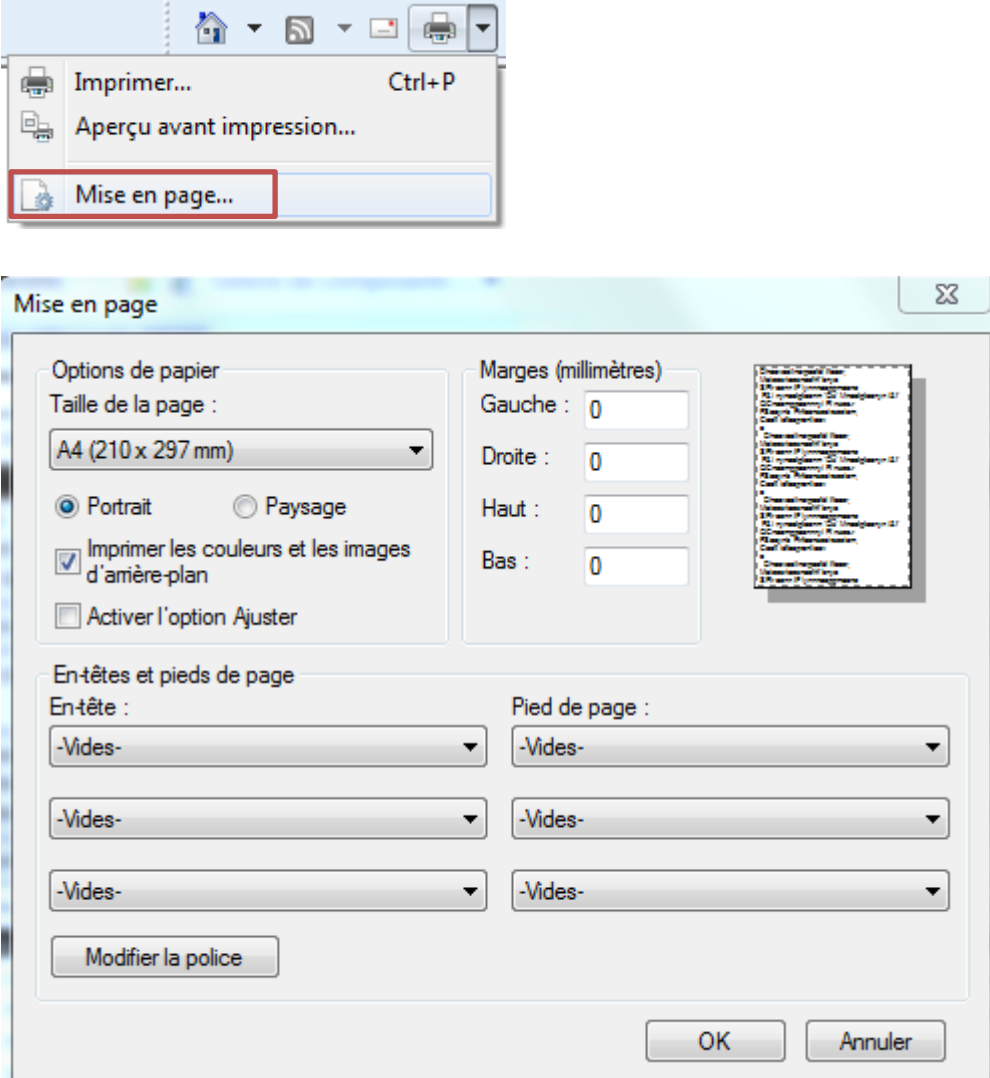

L'impression en recto-verso doit être réglée directement au niveau de la configuration de votre imprimante comme pour n'importe quel autre document.

 Certaines version d'Internet Explorer permettent de modifier les boutons radio et les cases à cocher de la fiche minimale ; attention à ne pas le faire avant de lancer l'impression !

La bonne impression de la fiche minimale sous Internet Explorer 8, 9 et 10 n'est pas garantie.

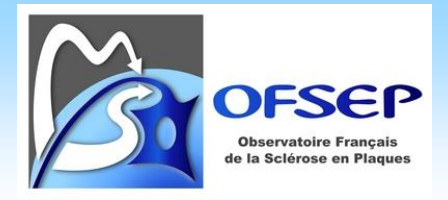

## <span id="page-37-0"></span>GOOGLE CHROME

L'impression via Google Chrome doit se faire en utilisant les paramètres suivants afin d'obtenir le meilleur rendu possible.

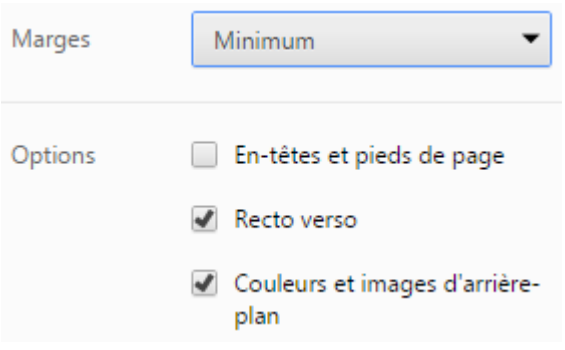

## <span id="page-37-1"></span>**VERIFICATION ET VALIDATION DES DONNEES**

La fiche minimale OFSEP liste les données cliniques et sociodémographiques que tous les membres de l'OFSEP se sont engagés à recueillir. Si la quantité de données recueillie est un élément majeur pour permettre l'utilisation des données de la cohorte OFSEP à des fins de recherche, la qualité des données l'est tout autant si ce n'est davantage. Pour cette raison, un module de vérification des données minimales (données manquantes ou incohérentes) a été mis en place au sein d'EDMUS. Ce module a pour objectif principal de fournir aux centres et en particulier aux ARC un outil leur permettant de détecter les problèmes et de les résoudre (correction ou confirmation de la donnée). Il sera également utilisé pour évaluer la qualité des données saisies, paramètre qui sera pris en compte afin de déterminer le montant alloué à chaque centre.

Ce document liste les tests effectués et apporte des précisions sur ce qui est considéré comme incohérent. L'utilisation du module de vérification des données fait l'objet d'un guide détaillé à part ; seul un aperçu rapide de ses fonctionnalités est présenté ici.

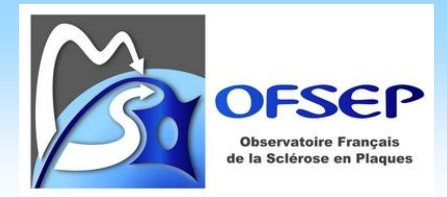

## <span id="page-38-1"></span><span id="page-38-0"></span>UTILISATION DU MODULE DE VERIFICATION DES DONNEES

#### ACCEDER AU MODULE DE VERIFICATION DES DONNEES

Il est possible de lancer les tests de deux manières différentes :

- Pour le patient en cours de consultation, via le panneau « Données personnelles », en appuyant sur le bouton « Vérifier les données ».

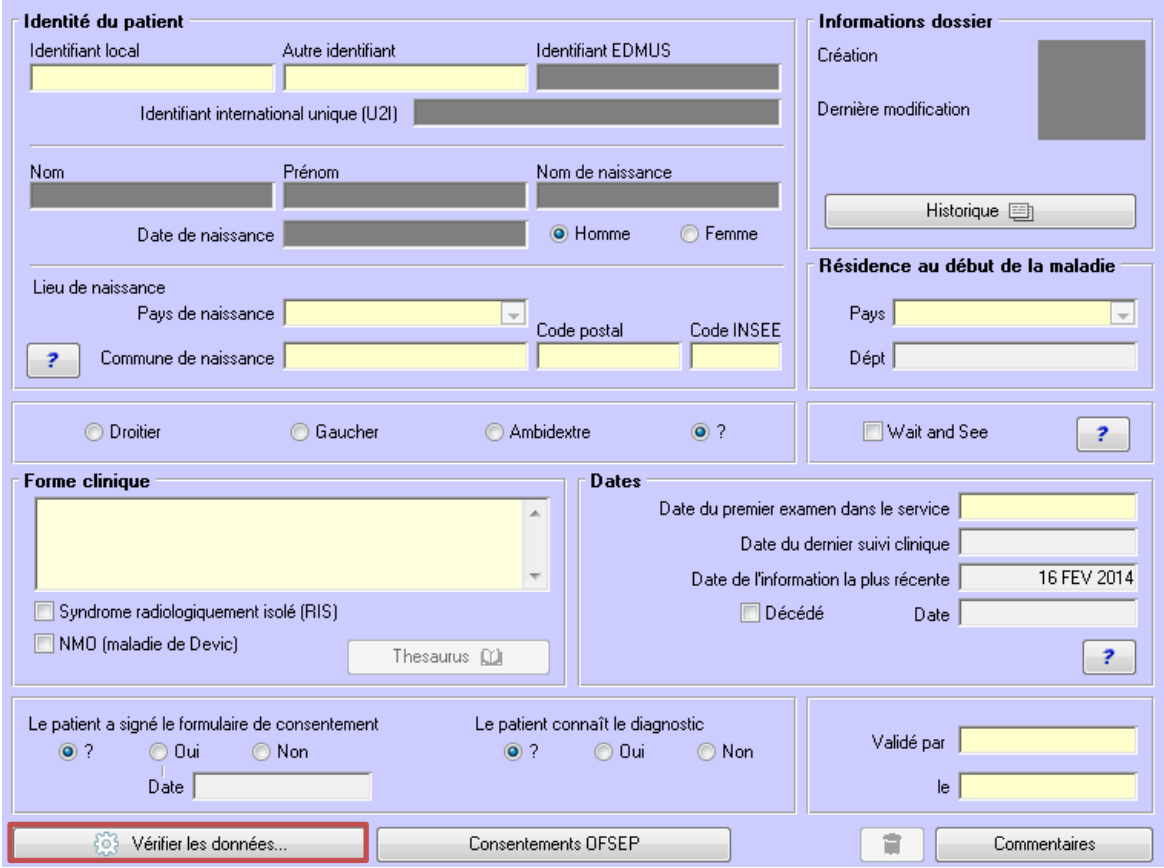

- Pour un ou plusieurs patients sélectionnés dans la liste des patients, en appuyant sur le bouton « Vérifier les données ».

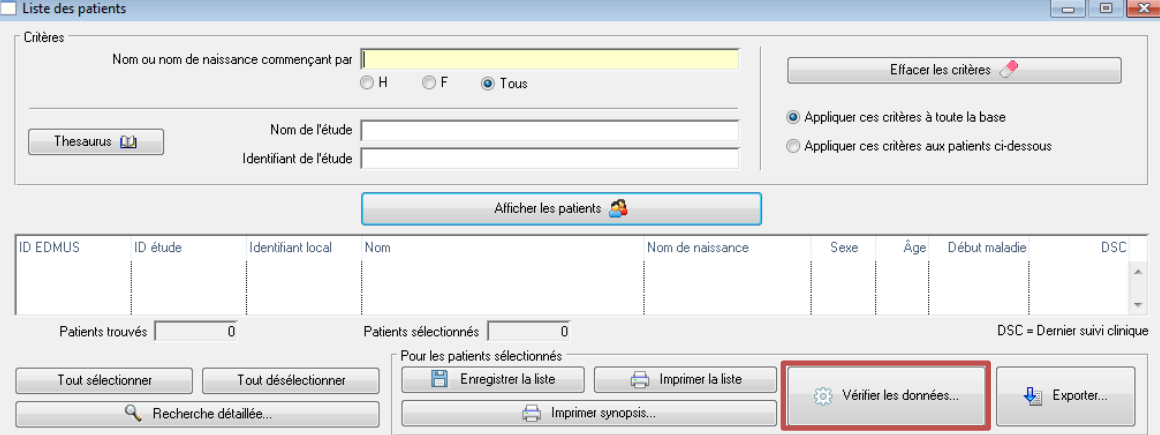

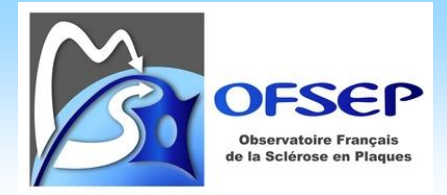

Si des tests ont déjà été effectués sur ces patients, les résultats de ces tests apparaissent (onglet « Résultats des tests »). Attention, ces tests ne sont pas forcément à jour si des données ont été modifiées depuis qu'ils ont été réalisés ; il peut être préférable, dans le doute, de relancer les tests via l'onglet « Tests disponibles ». Si aucun test n'a été effectué sur ces patients, l'onglet « Tests disponibles » s'affiche par défaut.

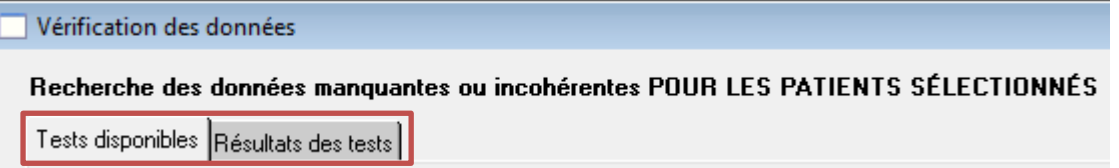

## <span id="page-39-0"></span>SELECTIONNER LES TESTS A EFFECTUER

Dans l'onglet « Tests disponibles » de la fenêtre de vérification des données, il est possible de sélectionner les tests à effectuer un à un (tableau de droite) ou de sélectionner une batterie de tests prédéfinie (tableau de gauche), en particulier les tests portant sur les « Données minimales OFSEP ».

Les tests s'effectuent sur tous les patients mais il est possible de restreindre leur exécution à un sous-groupe en sélectionnant les patients. En particulier, afin de n'appliquer les tests que pour les patients relevant de la fiche minimale, il faut aller dans la liste des patients, de les trier par « Dernière évaluation clinique » (DEC) en cliquant sur le nom de la colonne, puis de sélectionner manuellement tous ceux qui ont une date postérieure au 15 juin 2013.

Les données personnelles ne sont exigibles que pour les patients relevant de la fiche minimale, il est possible de n'afficher que les résultats de ces tests à l'aide d'une case à cocher idoine dans la fenêtre des résultats (*cf.* infra).

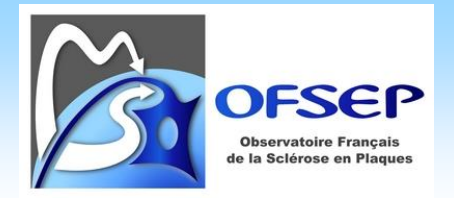

Une fois les tests sélectionnés, il faut cliquer sur le bouton « Effectuer les tests cochés ».

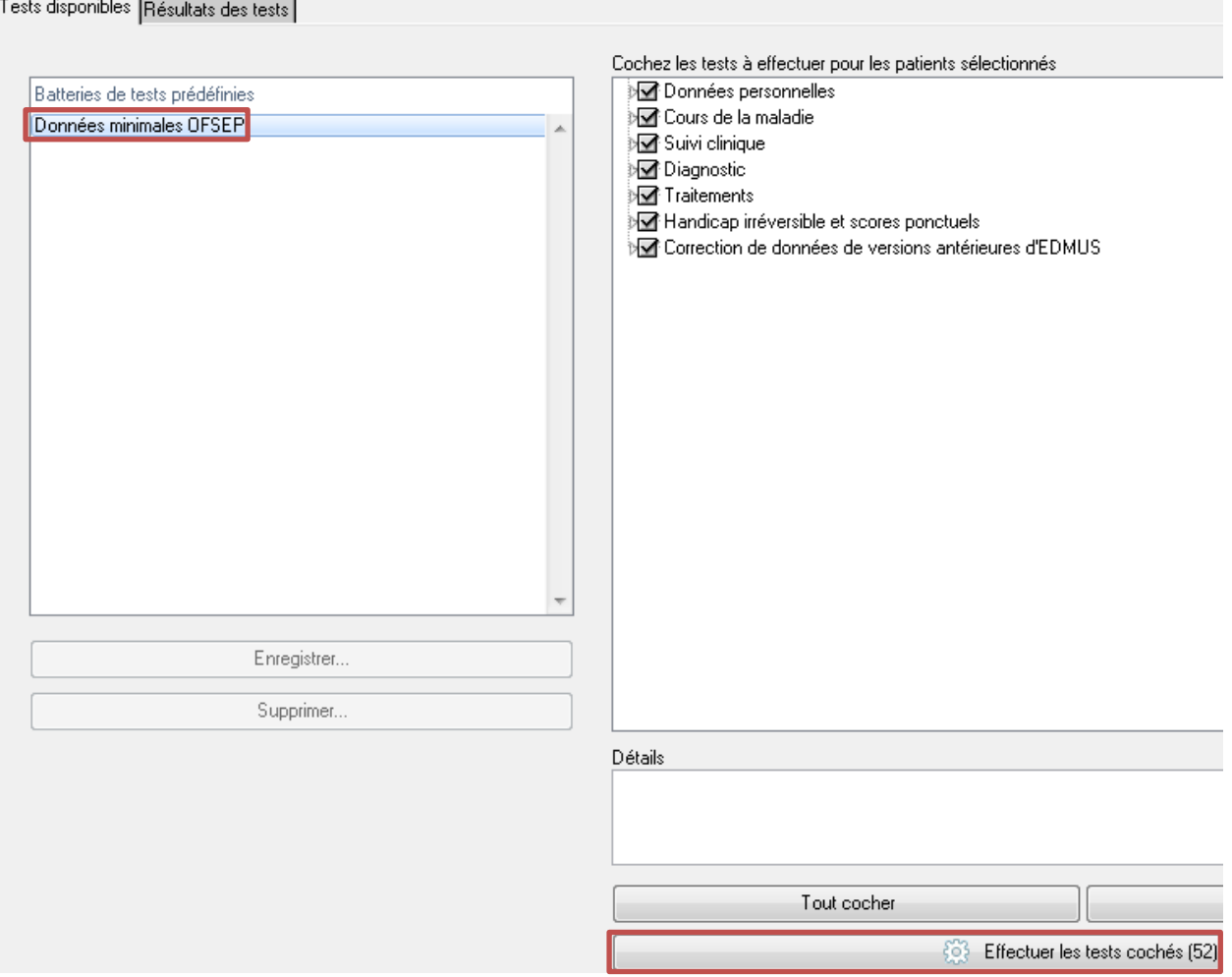

Une fenêtre indiquant l'avancement des tests à réaliser s'ouvre ; une fois tous les tests effectués la fenêtre des résultats s'affiche. Cette dernière présente notamment le numéro EDMUS du patient, le nom du test, le résultat du test et son statut. Les statuts sont :

- Nouveau : le test a renvoyé un résultat qui n'a jamais été ni corrigé ni traité.
- En cours : le test est en cours de résolution (retour au dossier, etc.) ; ce statut temporaire permet donc de pouvoir revenir sur ce test facilement.
- Corrigé : la donnée a été corrigée par l'utilisateur ; si le test est relancé et que la donnée corrigée est valide, la ligne correspondante disparaitra de la liste des résultats. Ainsi ce statut est là essentiellement pour permettre à l'utilisateur qui traite un grand nombre de dossiers de s'y retrouver dans la liste. À l'inverse, si le test est relancé mais qu'aucune modification de la donnée en cause n'a été faite, le résultat du test sera toujours marqué comme « Corrigé », ce qui doit alerter l'utilisateur et l'inciter à revérifier les données ; si la donnée en cause a été modifiée mais sans pour autant résoudre l'incohérence, le résultat réapparaitra avec le statut « Nouveau ».

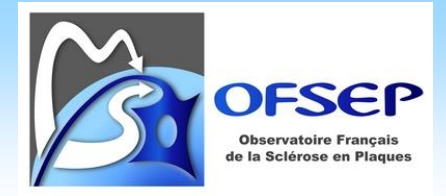

Confirmé : l'utilisateur confirme que la donnée est correcte, ou manquante mais sans possibilité de la retrouver.

Par défaut, seuls sont affichés les tests nouveaux ou en cours ; pour visualiser les résultats des tests confirmés il faut les sélectionner dans le menu déroulant.

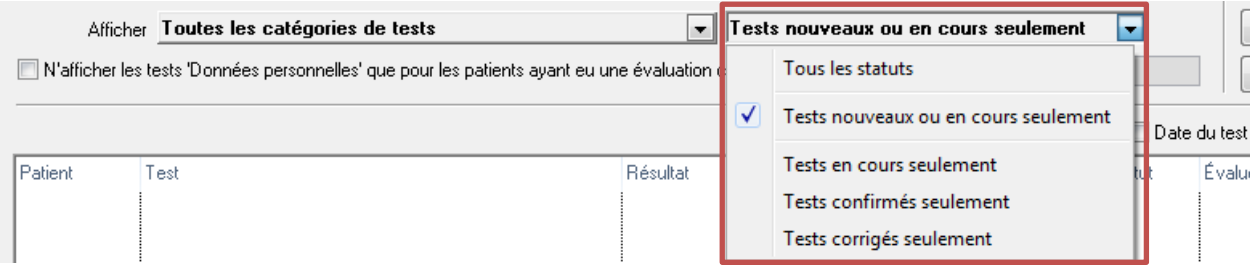

Par défaut, tous les tests relatifs aux données personnelles sont affichés mais il est possible de n'afficher que ceux concernant les patients relevant de la fiche minimale (vue après le 15 juin 2013) ou après tout autre date.

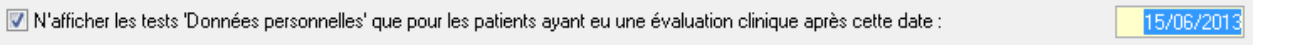

Le statut peut être mis à jour par un clic droit sur la ligne du test ou via une liste déroulante ; sont indiqués également dans cette fenêtre le nom du test et son résultat ainsi qu'un champ « Notes » dans lequel l'utilisateur peut indiquer des détails sur la gestion de l'incohérence.

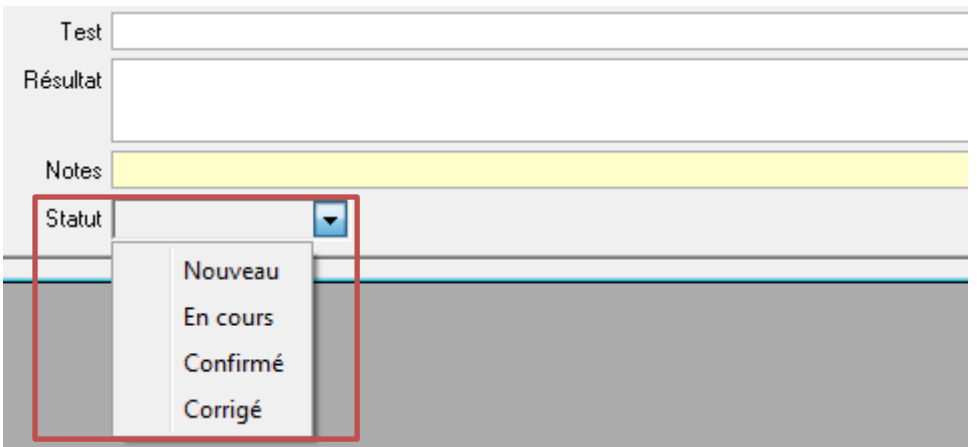

En double-cliquant sur un résultat de test, EDMUS ouvre le panneau adéquat pour permettre à l'utilisateur de contrôler et le cas échéant de corriger la donnée.

 Une donnée confirmée (définitivement manquante ou « incohérente » mais exacte) doit obligatoirement être accompagnée d'une note explicative (ex : « patient perdu de vue » pour une donnée personnelle

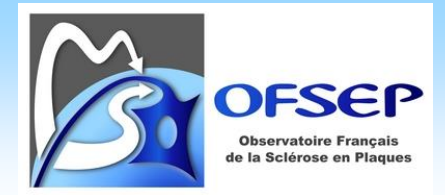

manquante ; « progression sur le plan cognitif » pour un patient progressif avec un handicap irréversible inférieur à 4, etc.)

 La confirmation d'une donnée manquante ne doit se faire que si la donnée est réellement manquante après recherche, y compris auprès des neurologues qui suivent les patients en dehors du centre EDMUS.

 La confirmation d'une donnée manquante ne doit pas se faire pour les informations qui disposent d'une case à cocher « Ne sait pas » ou « Inconnu » (en particulier la sémiologie d'un épisode neurologique) ; cette case doit être utilisée !

## <span id="page-42-0"></span>DESCRIPTION DES TESTS

Dans la suite du document, ce symbole **identifie l'intitulé des tests dans EDMUS.** 

## <span id="page-42-1"></span>PRESENCE ET COHERENCE DES DONNEES PERSONNELLES MINIMALES

On vérifie si les données obligatoires sont renseignées chez les patients relevant de la fiche minimale (tout patient vu en consultation après le 15 juin 2013).

- Présence de la date du 1<sup>er</sup> examen dans le service (il s'agit de la date de premier examen dans le service du neurologue ayant fait la consultation).
	- O Donnée manquante : date du premier examen
- Lieu de naissance :
	- o Présence du pays, de la commune et du code postal (pour la France uniquement),
	- o Cohérence du code postal (5 chiffres en France) et du pays (selon la liste prédéfinie dans EDMUS).
		- √ Donnée manquante : commune de naissance (le pays ou le code postal peut être présent) M Donnée manquante : code postal de naissance (le pays ou la commune peut être présent) Donnée à vérifier : code postal de naissance invalide
			- Donnée manquante : pays de naissance (la commune ou le code postal peut être présent)
			- Donnée à vérifier : pays de naissance
- Présence du lieu de résidence au début de la maladie.

**1** M Donnée manquante : résidence au début de la maladie

- Lieu de résidence :
	- o Présence du pays, de la commune et du code postal (pour la France uniquement),
	- o Cohérence du code postal (5 chiffres en France) et du pays (selon la liste prédéfinie dans EDMUS).
		- **R** For Donnée manquante : adresse actuelle du patient
			- ME Donnée manquante : commune de résidence (le pays ou le code postal peut être présent)
			- M Donnée manquante : code postal de résidence (le pays ou la commune peut être présent)
			- Donnée à vérifier : code postal de résidence
			- M Donnée manquante : pays de résidence (la commune ou le code postal peut être présent)
			- M Donnée à vérifier : pays de résidence

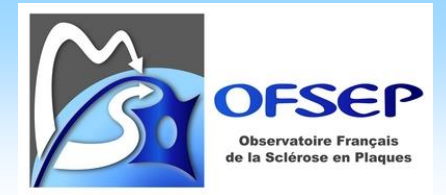

- Présence du niveau d'éducation.

· Donnée manquante : niveau d'éducation  $\mathbf{E}$ 

- Présence de la situation domestique (non exigible dans la dernière version de la fiche minimale).
	- · Donnée manquante : situation domestique  $\mathbf{E}$
- Enfants :
	- o Présence du nombre d'enfants,
	- o Présence des dates de naissance des enfants.
		- **R** Donnée manquante : nombre d'enfants Donnée manquante : dates de naissance des enfants
- Antécédents personnels de cancer :
	- o Présence d'un antécédent renseigné (oui ou non),

Donnée manquante : date de début de cancer

- o Présence de la date de début en cas d'antécédent de cancer.
	- **O de la Contrat de Manduante : antécédents personnels de cancer**
- Présence d'un antécédent familial de SEP (oui ou non).
	- Donnée manquante : antécédents familiaux de SEP 67
- Date de décès :
	- o Présence de la date de décès pour un patient marqué comme décédé,
	- o Cohérence entre la date de décès dans le panneau Données personnelles et celle rapportée comme issue d'une maladie ou d'un événement indésirable.
		- Donnée manquante : date de décès  $\Omega$ 
			- Donnée incohérente : date de décès

## <span id="page-43-0"></span>COURS DE LA MALADIE

- Le premier épisode neurologique (date de début de maladie) doit être systématiquement renseigné, sauf s'il s'agit d'un « syndrome radiologiquement isolé ».
- La sémiologie doit être renseignée (au moins une manifestation ou la case « Inconnu ») pour tous les épisodes neurologiques.
- Identification des dossiers présentant une évaluation clinique avant le premier épisode neurologique, sauf s'il s'agit d'un « syndrome radiologiquement isolé ».

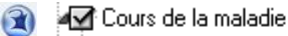

- Donnée manquante : pas de début de maladie (hors RIS)
- Donnée manquante : épisode neurologique sans sémiologie
- Donnée incohérente : une évaluation clinique précède le début de la maladie (hors RIS)

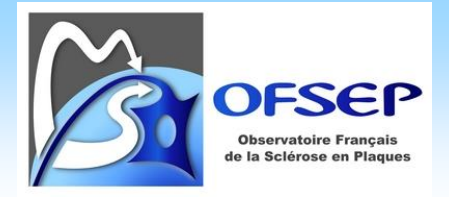

## <span id="page-44-0"></span>SUIVI CLINIQUE

- Chaque dossier doit contenir au moins une évaluation clinique.
- Chaque évaluation clinique doit disposer d'un score EDSS ou EGS saisi ou calculé.
- Pour chaque évaluation clinique postérieure au 15/02/2015, l'information sur les épisodes neurologiques intercurrents doit être renseignée
- Pour chaque évaluation clinique postérieure au 15/02/2015, l'information sur les IRM intercurrentes doit être renseignée
- Pour chaque événement indésirable la gravité doit être spécifiée
- Pour chaque maladie, la gravité doit être spécifiée
	- O Donnée manquante : tout patient doit avoir au moins une évaluation clinique
		- Donnée manquante : évaluation clinique sans score EDSS ou DSS
		- ? Donnée manguante : y a-t-il eu un épisode neurologique entre l'évalution clinique et la précédente
		- [7] Donnée manquante : le patient a-t-il passé une IRM entre l'évaluation clinique et la précédente ?
		- Donnée à vérifier : événement indésirable sans gravité spécifiée
		- Donnée à vérifier : maladie sans gravité spécifiée

## <span id="page-44-1"></span>DIAGNOSTIC

- Tout patient ayant débuté sa SEP après le 1<sup>er</sup> janvier 2000 devrait avoir au moins une IRM cérébrale renseignée (T2/PD) afin d'établir le diagnostic.
- Chez les formes progressives d'emblée sans poussée inaugurale, un délai entre le premier épisode neurologique et la première IRM inférieur à six mois est considéré comme incohérent compte-tenu du délai habituel entre le diagnostic et le premier symptôme chez ces patients.

**2** Diagnostic

Oonnée manquante : absence d'IRM cérébrale T2 chez les patients ayant débuté leur SEP depuis 2000 -M Donnée incohérente : délai < 6 mois entre début de la maladie et 1re IRM (formes progressives d′emblée)

## <span id="page-44-2"></span>TRAITEMENTS DE FOND

- Tous les traitements de fond arrêtés doivent avoir un motif d'arrêt renseigné.
- La date de dernière nouvelle d'un traitement de fond « en cours » doit être égale (ou éventuellement postérieure) à la date de dernière évaluation clinique.
- Deux traitements de fond ne peuvent en théorie pas être administrés à la même période, dans la plupart des cas, la date d'arrêt de l'un ou l'autre des traitements n'a pas été saisie.
	- **3** Iraitements
		- Donnée manquante : traitement de fond sans raison d'arrêt
		- √ Donnée manquante : dernière date de traitement de fond en cours antérieure à la dernière évaluation clinique Donnée incohérente : traitements de fond concomitants

 Le test portant sur les raisons d'arrêt manquantes des traitements de fond utilise toutes les données enregistrées dans ce panneau même quand il s'agit de traitements corticoïdes au long cours. Les incohérences impliquant ces traitements peuvent être négligées.

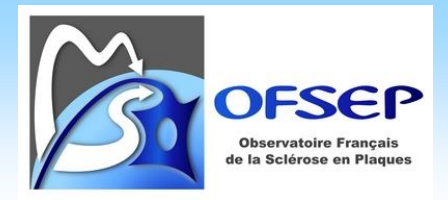

## <span id="page-45-0"></span>HANDICAP IRREVERSIBLE ET SCORES PONCTUELS

- On identifie, chez les patients en phase récurrente-rémittente, les cas d'augmentation du handicap ponctuel d'au moins deux points entre deux évaluations cliniques sans poussée ou passage en forme progressive dans l'intervalle ni pseudo-exacerbation lors de la seconde évaluation clinique. Seules ces raisons peuvent a priori expliquer une augmentation du handicap. Une incohérence de ce type peut trouver son origine dans une erreur sur le handicap ponctuel ou dans un épisode neurologique qui ne serait pas renseigné.
- On identifie les cas de diminution du handicap ponctuel d'au moins deux points entre deux évaluations cliniques (après exclusion des évaluations qui sont liés à une poussée ou en suivent une, ce qui peut conduire à comparer deux évaluations très éloignées dans le temps) ; on se limite aux niveaux de handicap supérieurs ou égale à 4.
- On identifie si les niveaux de handicap irréversible renseignés ne le sont pas à tort ; par définition un handicap ponctuel ne peut pas descendre au-dessous du handicap irréversible dès que celui-ci est atteint.
- Les niveaux de handicap irréversible obligatoires de la fiche minimale sont les niveaux 4, 6, 7 et 8 ; on vérifie que dès qu'un niveau N est atteint (exemple, niveau 7), les niveaux N-1 et moins (exemple : niveaux 6 et 4) sont renseignés.
- On identifie les dates des niveaux de handicap irréversible manquantes ou incohérentes en les comparant aux dates estimées d'après l'historique des évaluations cliniques et des épisodes neurologiques. Les dates estimées sont des dates maximum ; les niveaux de handicap irréversible peuvent avoir été atteints plus tôt, sans qu'une évaluation clinique associée soit disponible, et donc sans moyen d'estimer ces dates correctement.
- Chez les formes progressives (d'emblée ou secondairement), on identifie les patients qui n'ont pas un niveau de handicap irréversible supérieur ou égal à 4. La progression se caractérise en effet par une accumulation du handicap ne régressant pas, ce handicap doit donc logiquement figurer dans le panneau du handicap irréversible.
- Chez les formes récurrentes-rémittentes (hors phase secondairement progressives et maladie de Devic), on identifie ceux qui ont un handicap irréversible de niveau supérieur ou égal à 6 renseigné. Le handicap provient en effet principalement de la progression, un tel niveau de handicap irréversible chez les formes récurrentes-rémittentes (avant une éventuelle phase secondairement progressive) est exceptionnel.
	- Handicap irréversible et scores ponctuels
		- M Donnée incohérente : augmentation du handicap ponctuel de > 1 point d'une évaluation clinique à l'autre
		- √ Donnée incohérente : diminution du handicap ponctuel de > 1 point d'une évaluation clinique à l'autre
		- Donnée incohérente : niveau de handicap ponctuel inférieur au handicap irréversible
		- Donnée manquante : dates de handicap irréversible
		- M Donnée incohérente : dates de handicap irréversible trop tardives par rapport aux dates calculées [2]
		- M Donnée incohérente : handicap irréversible >= 4 non renseigné pour une forme progressive
		- [7] Donnée incohérente : handicap irréversible >= 6 pour une forme récurrente-rémittente (hors Devic)

 Pour des raisons techniques, le test sur les diminutions de handicap ponctuel d'au moins deux points entre deux évaluations cliniques peut parfois renvoyer un résultat erroné : les données sources diffèrent de moins de deux points. Dans ce cas, confirmez les données. Exemple :

Test Résultat [Donnée incohérente : diminution du handicap ponctuel de > ... 15 SEP 2008 (EGS: 5), 14 JAN 2009 (EGS: 4)

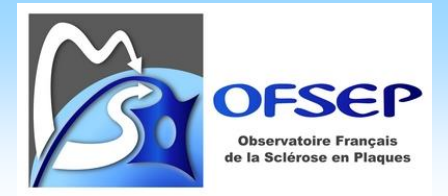

## <span id="page-46-0"></span>CORRECTION DE DONNEES DE VERSIONS ANTERIEURES D'EDMUS

- Score EDSS invalide.
- Score DSS à 10, signifiant décès en consultation !
- Nombre de lésions saisis avant EDMUS 5.4 : le nombre de lésions dans le compte-rendu d'IRM doit être validé (*cf.* pag[e 24\)](#page-23-2).
- Protocoles saisis avant EDMUS 5.4 : les protocoles thérapeutiques doivent être saisis dans le panneau des traitements (*cf.* pag[e 30\)](#page-29-2).
- Traitement de fond avec une DCI non listée dans le thésaurus EDMUS (*cf.* pag[e 32\)](#page-31-0).
- Traitement de la poussée avec une DCI non listée dans le thésaurus EDMUS (le système est identique à celui décrit en page [32\)](#page-31-0).
- Événement indésirable dont la relation causale avec un traitement a été saisi avant la modification du système dans EDMUS 5.6 c'est-à-dire que l'EI est lié à un traitement sans que la suspicion de relation causale soit indiquée, il faut alors confirmer la relation causale (via l'icône « Attention ») ou supprimer le lien entre les deux (en basculant la réponse à « Non ») car il s'agit juste d'une concomitance temporelle.
- Le résultat des bandes oligoclonales (examen du LCR) a été saisi avant EDMUS 5.6 : ce test est là pour information mais peut-être ignoré.
- Les dates et statuts des traitements de fond sont incohérents (au sein d'une même séquence thérapeutique, plusieurs dates de début de traitement, date d'arrêt suivi d'une date « en cours », etc.).
	- Donnée incohérente : score EDSS invalide
		- Donnée à vérifier : score DSS à 10
		- Hort Donnée à vérifier : nombres de lésions IRM saisis avant EDMUS 5.4
		- Donnée à corriger : protocoles saisis avant EDMUS 5.4
		- Donnée à vérifier : traitement de fond avec une DCI non listée dans le thesaurus d'EDMUS
		- M Donnée à vérifier : traitement de la poussée avec une DCI ou Technique non listée dans le thesaurus d'EDM
		- M Donnée à vérifier : événement indésirable dont la relation causale avec un traitement a été saisie avant EDM
		- Donnée à vérifier : examen du LCR avec bandes oligoclonales saisi avant EDMUS 5.6
		- Donnée à vérifier : traitement de fond avec dates et statuts incohérents

 Il existe deux bugs liés à la gestion du test relatif à la relation causale entre événement indésirable et traitement et du test relatif aux bandes oligoclonales : EDMUS ne renvoie pas vers l'enregistrement en erreur mais vers le panneau (il faut donc sélectionner l'enregistrement à la main) ; la mise à jour de l'affichage des données après modification des données peut nécessiter de changer d'enregistrement voire de sortir puis revenir dans le panneau.

#### <span id="page-46-1"></span>**GESTION DES DONNEES DES COHORTES BIOLOGIQUES ET PRIORITAIRES**

#### <span id="page-46-2"></span>PANNEAU « PRELEVEMENTS »

 $\overline{a}$ 

EDMUS contient un panneau « Prélèvements » qui permet de visualiser les patients déjà prélevés. Ce panneau dispose de fonctionnalités spécifiques relatives à l'OFSEP<sup>9</sup>, notamment le rappel des informations portant sur le

<sup>9</sup> Celles-ci ne sont présentes que si la case « Afficher les éléments propres à l'OFSEP » a été cochée dans les préférences globales de la base EDMUS.

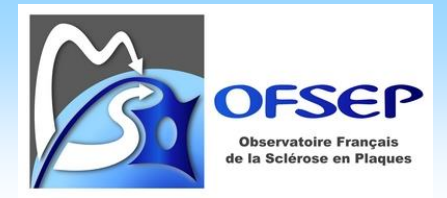

consentement OFSEP (*cf.* page [10\)](#page-9-0). Tout prélèvement effectué dans le cadre de l'OFSEP doit être saisi dans ce panneau.

Les champs obligatoires du panneau sont :

- la date et l'heure (cette information est cruciale car la plupart des biomarqueurs ont une demi-vie de moins de 3h, il est donc très important de connaître l'heure de prélèvement afin de calculer le délai de congélation des échantillons),
- le type de prélèvement et
- le lieu de stockage.

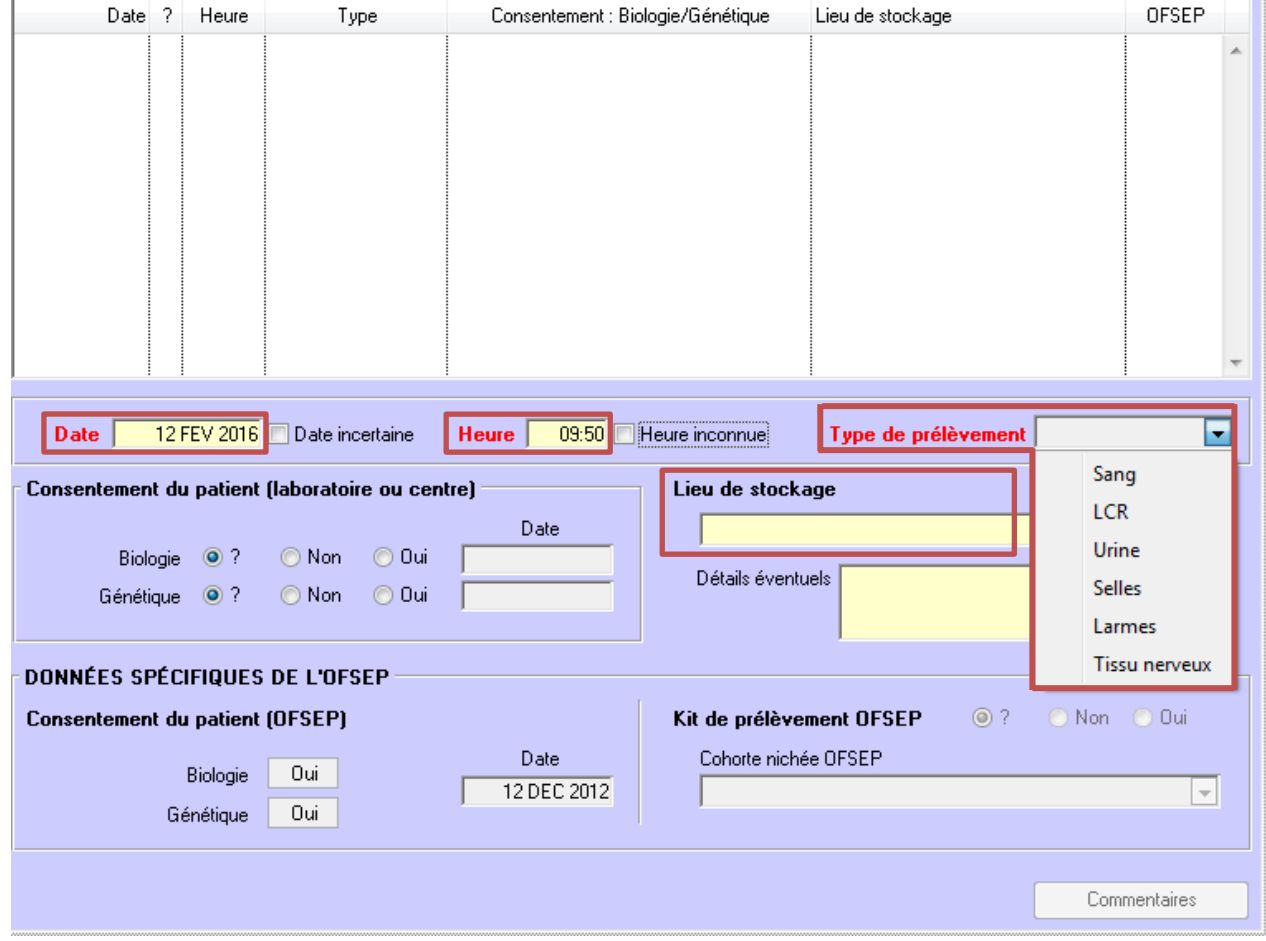

Le type de prélèvement ne contient pas l'entrée « Salive » ainsi ces derniers ne sont pas à saisir.

Le lieu de stockage contient la liste des CRB OFSEP (il est possible de rajouter d'autres lieux pour les besoins locaux) ; ceux-ci sont en début de liste et sont préfixés par une étoile.

- Si le lieu de stockage n'est pas un CRB OFSEP, l'item « Kit de prélèvement OFSEP » est automatiquement à « Non ».
- Si le lieu de stockage est un CRB OFSEP, l'item « Kit de prélèvement OFSEP » est modifiable.

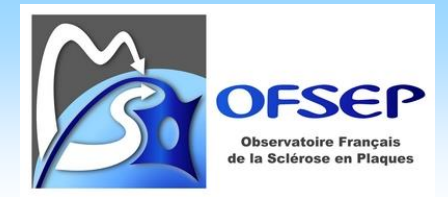

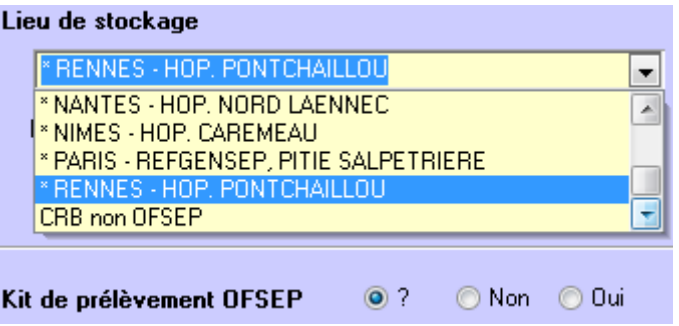

Si l'item « Kit de prélèvement » est à « Oui », la liste « Cohorte nichée OFSEP » devient active et permet de spécifier à quelle cohorte biologique le patient est rattaché : RIS, CIS, SEP RR, SEP PP, LEMP, ADEM, NMOSD, Cohorte HD (Mini-Kit) ou Cohorte HD (Kit-NF). La liste contient deux cas particuliers, à limiter au maximum :

- « En attente », signifiant en attente de confirmation de la cohorte ; ce cas devra donc être mis à jour ultérieurement.
- « Hors cohorte », signifiant, *a posteriori*, que le patient ne remplit pas les critères d'inclusion mais qu'un kit de prélèvement, payé par l'OFSEP, a été utilisé.

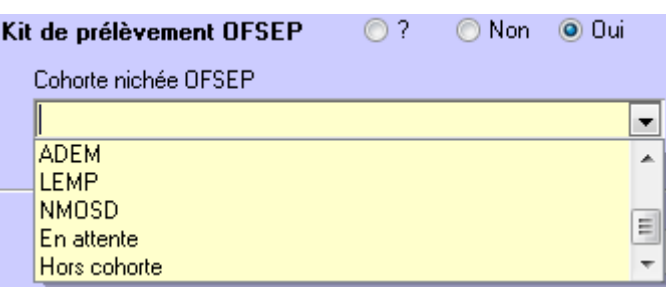

 On identifiera comme CIS les patients de la cohorte « CIS / SEP RR » qui ne remplissent pas les critères de McDonald au prélèvement initial, et comme SEP RR ceux qui remplissent les critères de McDonald. On identifiera comme NMOSD les patients de la cohorte NOMADMUS (même s'il s'agit de MOGAD).

 Certains patients peuvent bénéficier d'un prélèvement itératif ; même s'ils changent de forme durant leur suivi, on indiquera la cohorte nichée à l'inclusion (ex : patient inclus dans la cohorte « CIS / RR » qui évoluerait en SEP SP puis serait prélevé à 5 ans). À l'inverse, certains patients peuvent changer de cohorte au cours de leur suivi on indiquera alors la nouvelle cohorte d'inclusion (ex : un patient inclus comme RIS sera inclus dans la cohorte « CIS / SEP RR » au moment de sa première poussée).

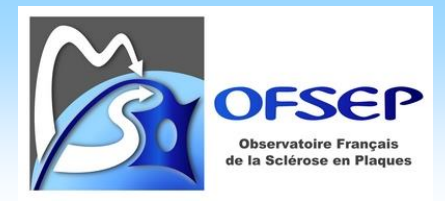

## <span id="page-49-0"></span>PANNEAU « ÉTUDES »

Le panneau « Études » permet d'indiquer si un patient est inclus dans une étude observationnelle ou un essai clinique (le pendant de ce panneau dans le panneau des « Traitements de fond » est décrit page [30\)](#page-29-2). Tout patient inclus dans une étude de l'OFSEP, en particulier la cohorte HD ou les cohortes prioritaires, doit être identifié via ce panneau.

À la création d'un enregistrement dans ce panneau, une liste d'étude est proposée. Il convient de sélectionner l'étude dans laquelle le patient doit être inclus.

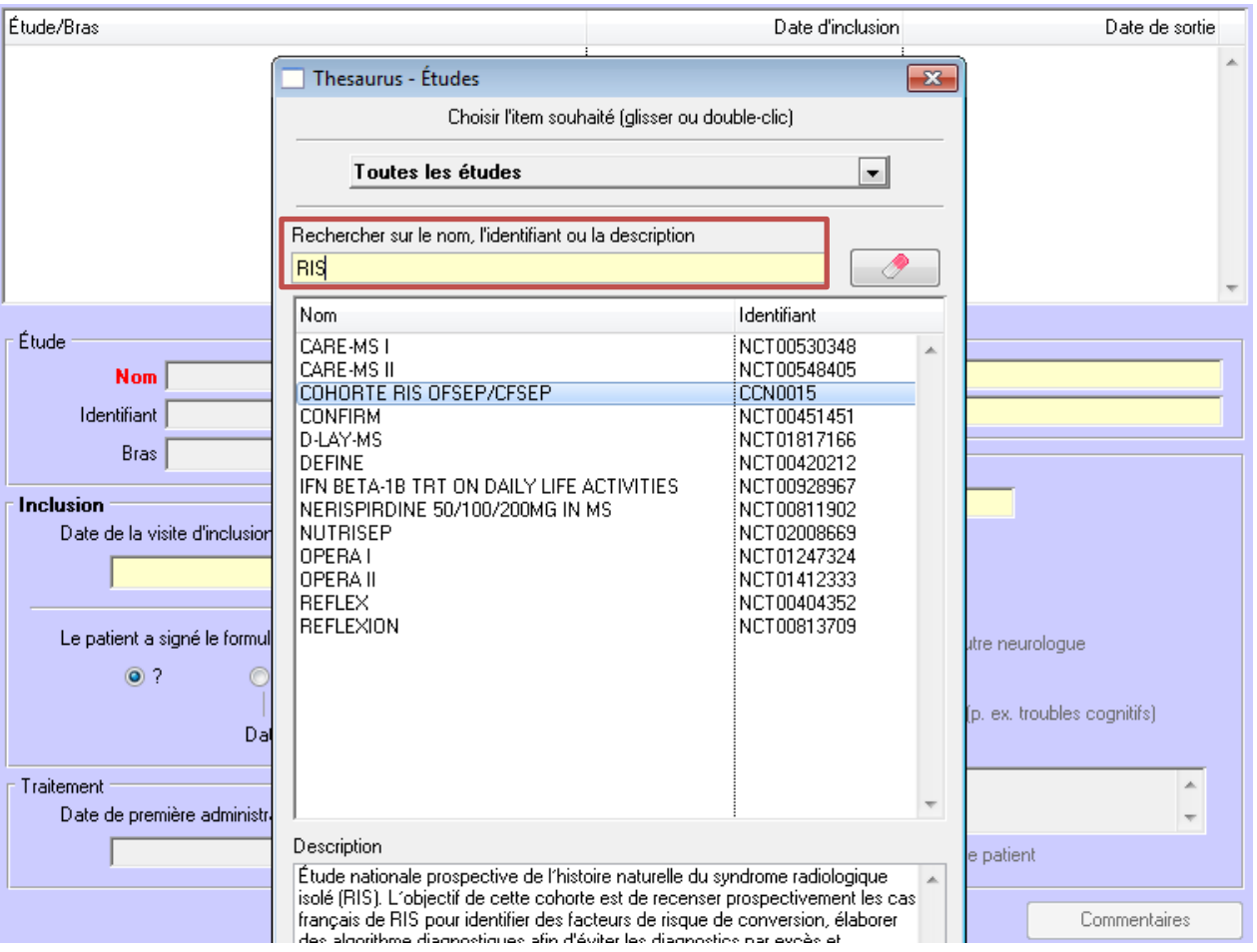

Une fois cette étape effectuée, il est possible d'indiquer la date d'inclusion dans l'étude et différentes informations relatives à l'identification et au suivi du patient dans l'étude.

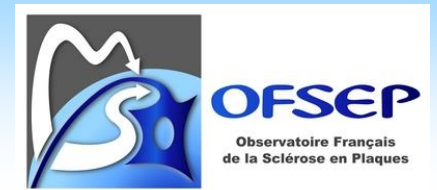

## **ANNEXE 1 – LISTE DE CORRESPONDANCE DES EVENEMENTS INDESIRABLES GRAVES ENTRE LA FICHE MINIMALE EIG ET EDMUS**

<span id="page-50-0"></span>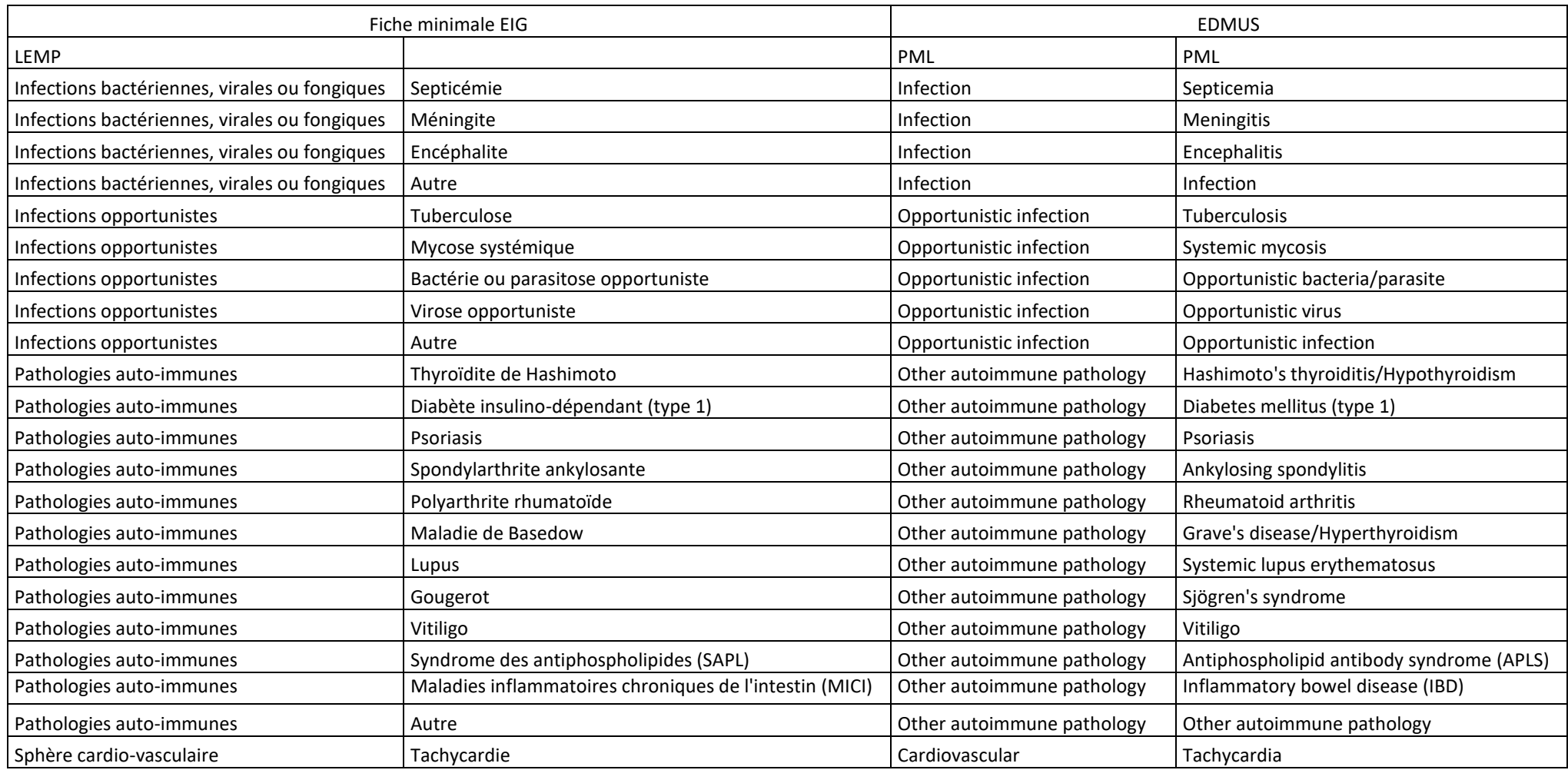

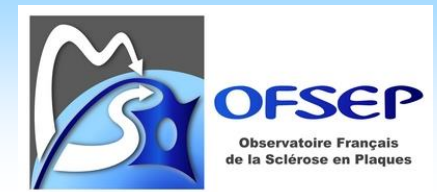

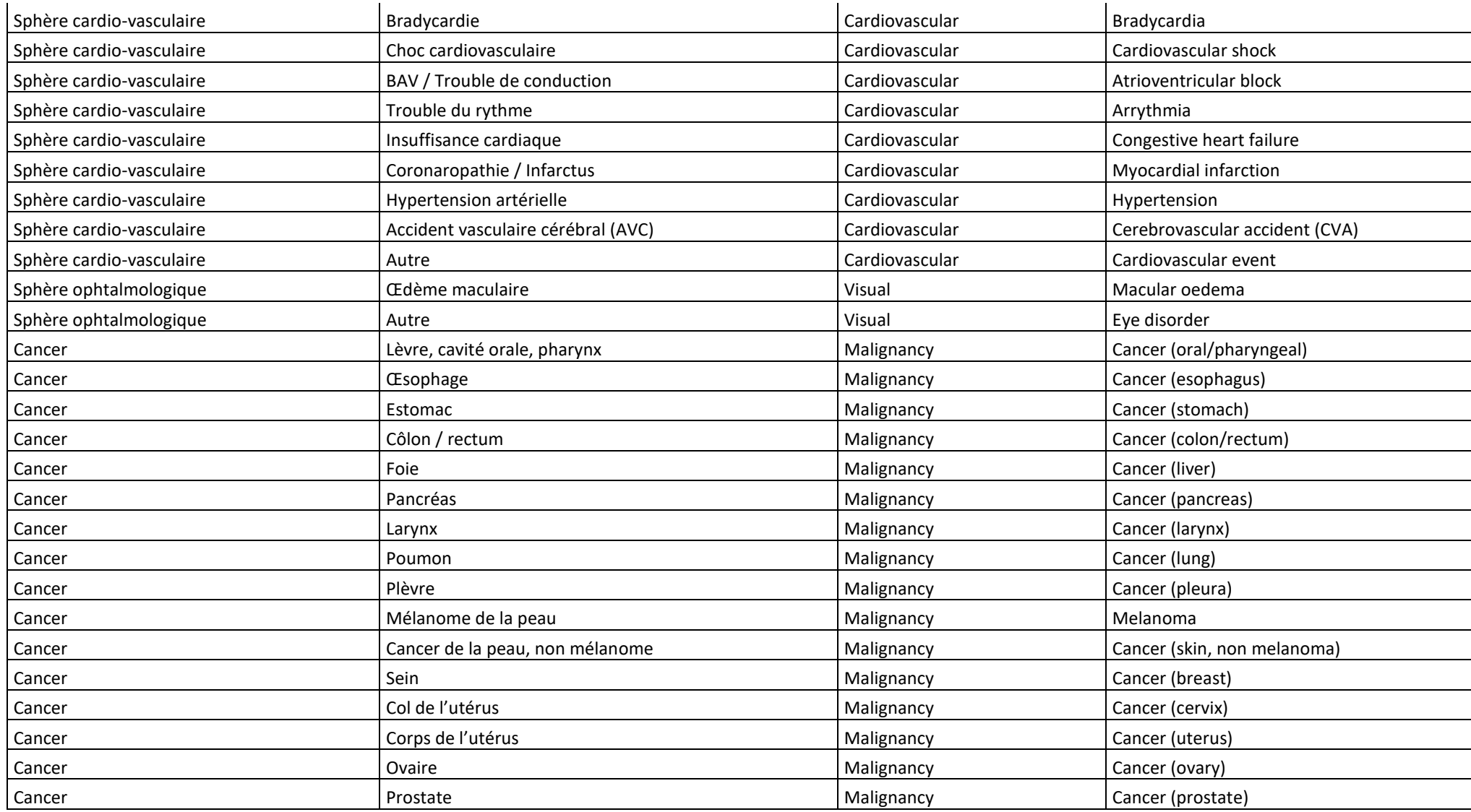

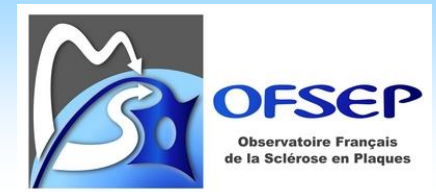

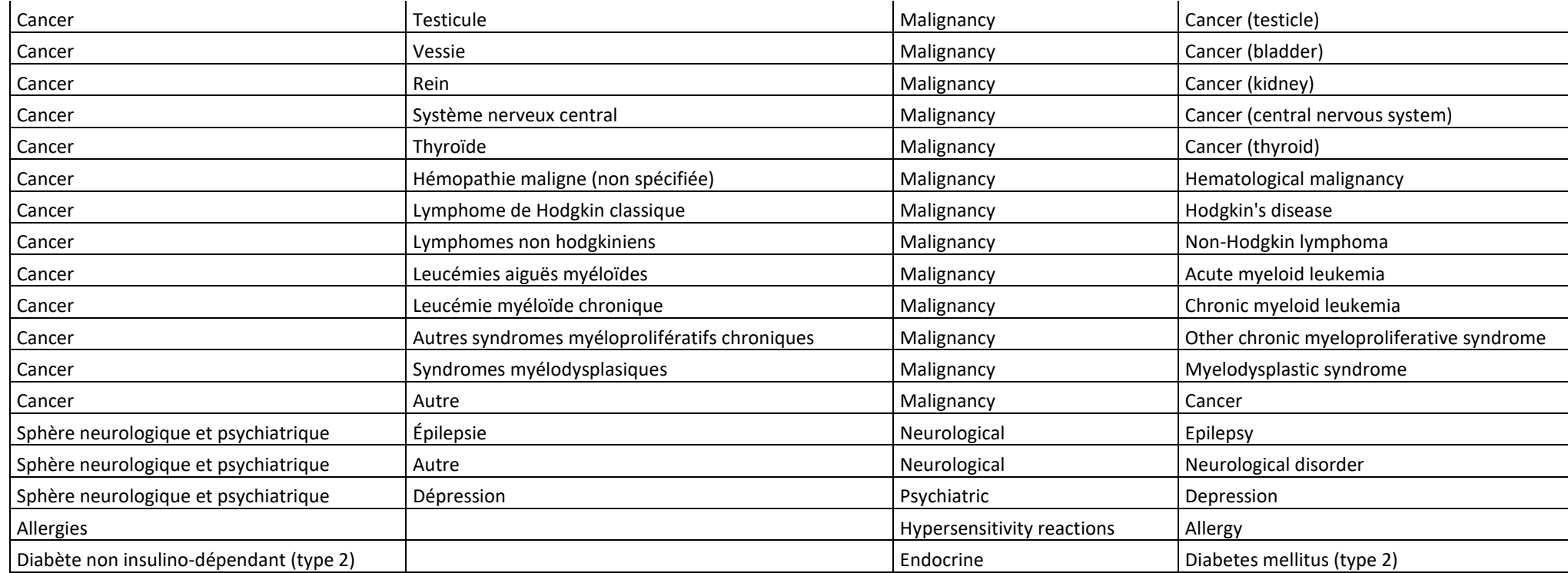